# *Manuel d'Instructions*

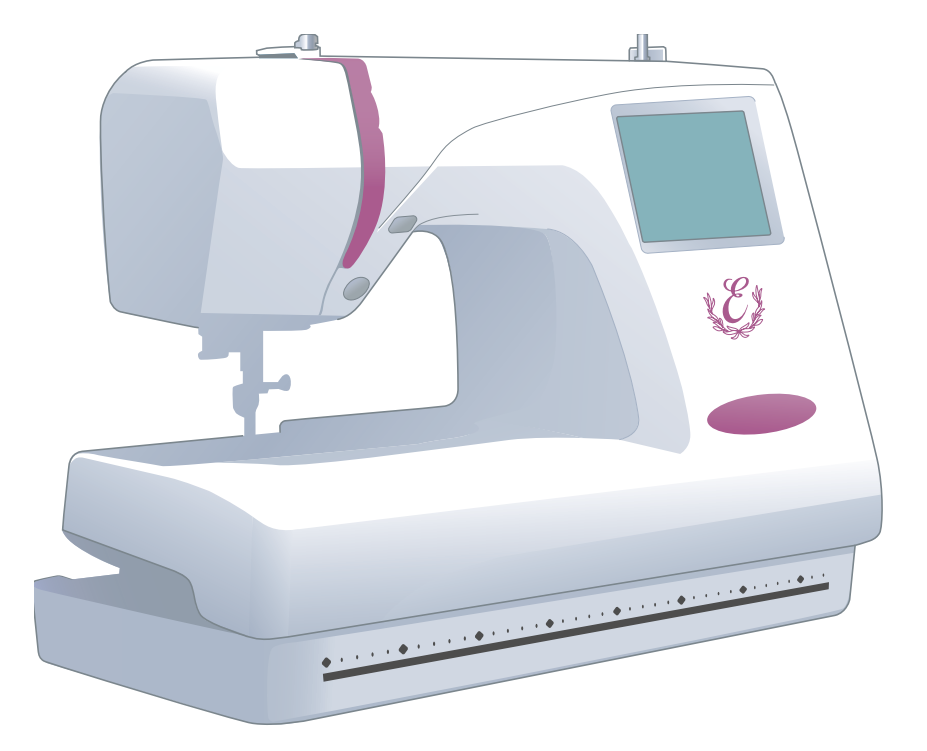

Memory Craft 350E

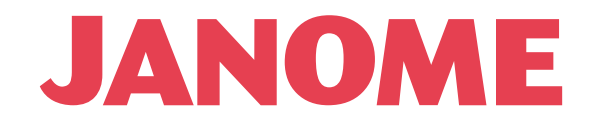

## **CONSIGNES IMPORTANTES DE SECURITE**

Pour utiliser un appareil électrique, il faut toujours respecter les consignes de sécurité fondamentales, notamment les consignes suivantes : Avant d'utiliser cet appareil, lisez toutes ces instructions.

## **DANGER** : Pour réduire les risques d'électrocution.

- 1. Il ne faut jamais laisser un appareil sans surveillance lorsqu'il est branché. Il faut toujours débrancher cette machine à coudre de la prise électrique murale, après son utilisation ou avant de la nettoyer.
- 2. Il faut toujours débrancher la machine avant de remplacer une ampoule électrique. Remplacez l'ampoule par une ampoule du même type de12 V, 5W.

## **AVERTISSEMENT** : Afin de réduire les risques de brûlures, incendie, électrocution ou blessures

corporelles:

- 1. Il ne faut pas se servir de la machine comme d'un jouet. Il faut faire très attention lorsque cette machine à coudre est utilisée par des enfants ou à proximité de ceux-ci.
- 2. Utilisez cette machine uniquement pour les utilisations prévues, telles qu'elles sont décrites dans le manuel de la machine à coudre. Utilisez uniquement les accessoires recommandés par le fabricant tels qu'ils sont indiqués dans le manuel de la machine à coudre.
- 3. Il ne faut jamais faire fonctionner la machine à coudre si le câble ou la prise est endommagé (e), si elle ne fonctionne pas correctement, si on l'a laissé tomber, si elle est endommagée ou si elle est tombée dans l'eau.

Retournez la machine à coudre au magasin ou au centre de réparation le plus proche, afin de la faire examiner, réparer ou d'effectuer des réglages électriques ou mécaniques.

- 4. Il ne faut jamais faire fonctionner cette machine si les orifices d'aération sont colmatés. Tenir les orifices d'aération de cette machine à coudre et le curseur d'escamotage du pied-de-biche exempts de toute accumulation de peluches, poussières et de morceaux de chiffon.
- 5. Il ne faut jamais laisser tomber ou introduire d'objet dans les orifices.
- 6. Il ne faut pas l'utiliser en plein air.
- 7. Il ne faut pas la faire fonctionner si des produits en aérosol (vaporisateur) sont utilisés où s'il y a une installation d'oxygène.
- 8. Pour la débrancher, tourner le commutateur à la position Arrêt ("0"), puis retirez la prise de la douille.
- 9. Ne débranchez pas la machine en tirant sur le câble. Pour la débrancher, saisissez la prise, et non pas le câble électrique.
- 10. Tenez les doigts à l'écart de toutes les pièces mobiles. Il faut faire particulièrement attention dans la zone proche de l'aiguille de la machine à coudre.
- 11. Il faut toujours utiliser la plaque d'aiguille correcte. Si la plaque d'aiguille ne convient pas, l'aiguille risque de se briser.
- 12. N'utilisez pas d'aiguilles courbées.
- 13. Ne tirez ni ne poussez pas le tissu pendant les piqûres. Cela risque de faire dévier l'aiguille et provoquer sa cassure.
- 14. Avant de faire des réglages dans la zone de l'aiguille tels qu'enfiler l'aiguille, changer l'aiguille, enfiler la canette ou changer le pied-de-biche, etc., mettez le commutateur de la machine à coudre sur Arrêt ("0").
- 15. Débranchez toujours la machine à coudre de la douille électrique avant de retirer les capots, de la graisser ou de faire tous autres réglages mentionnés dans le manuel de la machine à coudre.

## **CONSERVEZ CETTE NOTICE**

La conception et les caractéristiques sont sujettes au changement sans une communication préalable préalable.

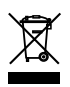

Selon la législation nationale ce produit doit être recyclé en toute sécurité en accord avec les règles prévues pour les appareils électriques ou électroniques. En cas de doute contactez votre revendeur de machine à coudre. (union européenne seulement)

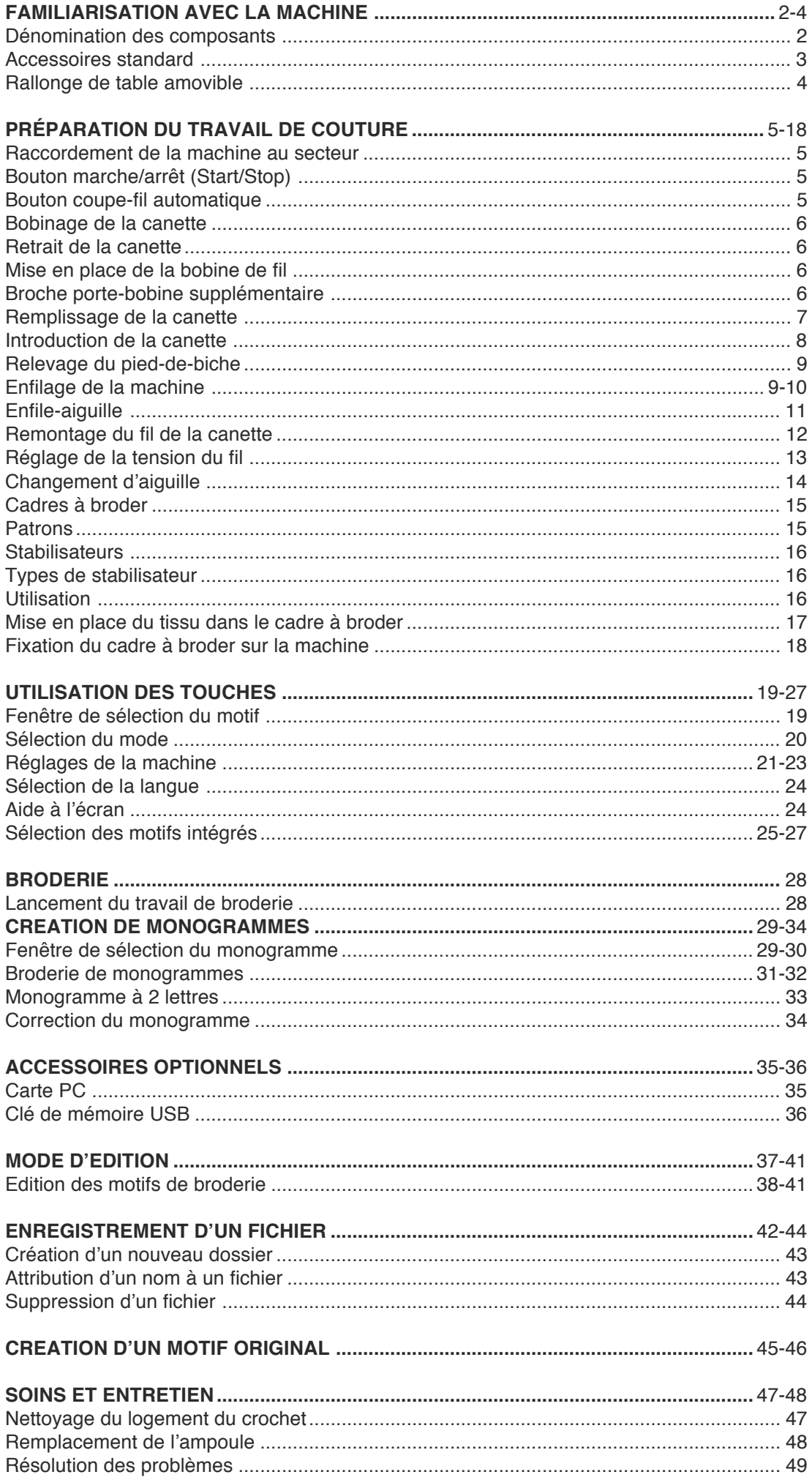

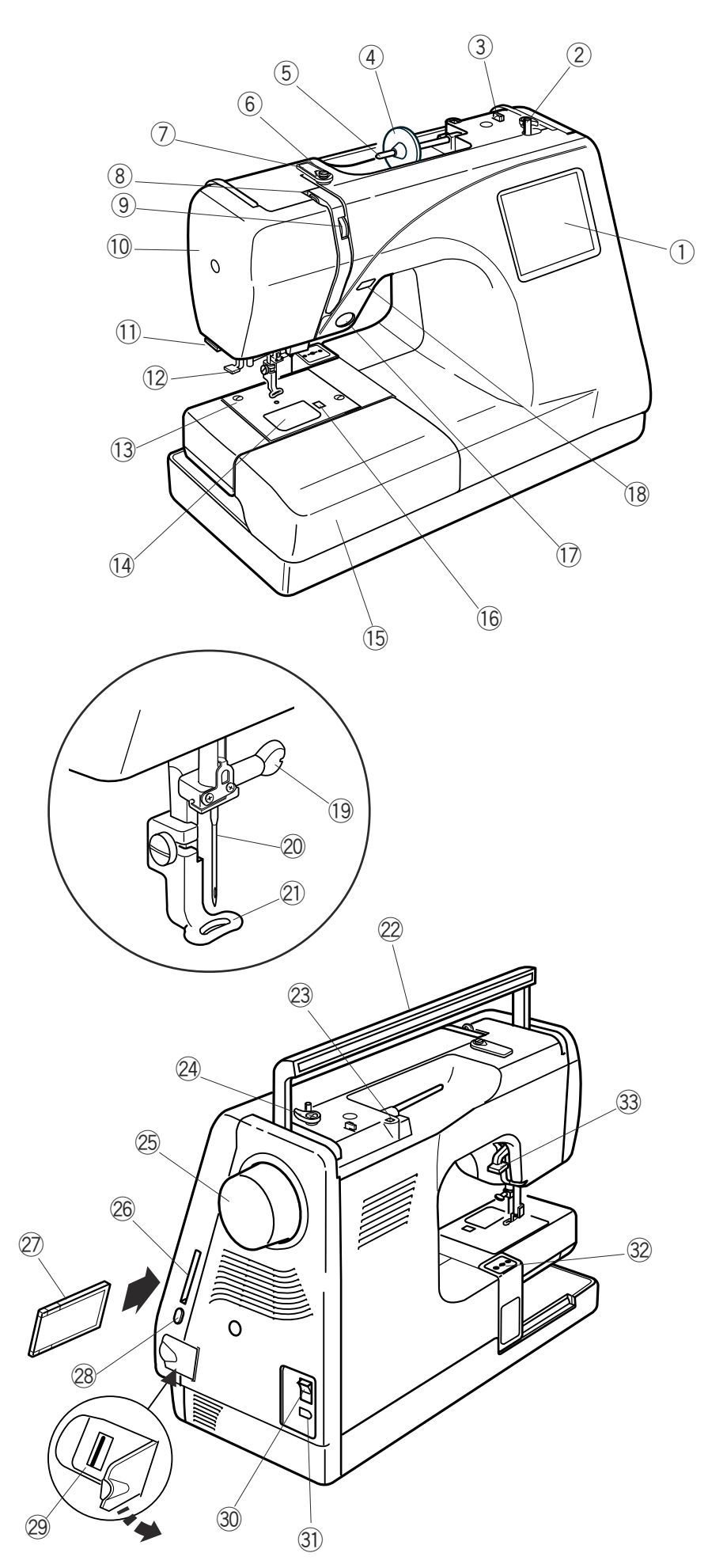

#### **FAMILIARISATION AVEC LA MACHINE Dénomination des composants**

- $(i)$  Ecran tactile
- $(2)$  Axe de bobineur de canette
- (3) Coupe-fil de canette
- *(4)* Disque fixe-bobine (grand modèle)
- 5 Broche porte-bobine
- $6$  Guide-fil du bobinage de canette
- (7) Plaque guide-fil
- <sup>(8)</sup> Levier releveur de fil
- **(9)** Cadran de tension du fil
- !0 Plaque frontale
- !1 Coupe-fil et support de fil
- !2 Enfile-aiguille
- !3 Plaque à aiguille
- !4 Couvercle du crochet
- !5 Rallonge de table
	- (boîte de rangement d'accessoires)
- !6 Bouton d'ouverture du couvercle de crochet
- !7 Bouton marche/arrêt
- 18 Bouton coupe-fil automatique
- !9 Vis de pince-aiguille
- @0 Aiguille
- @1 Pied de broderie
- @2 Poignée de transport
- @3 Trou pour broche porte-bobine supplémentaire
- @4 Butée de bobineur de canette
- @5 Volant
- @6 Logement de carte PC
- @7 Carte PC (en option)
- @8 Bouton d'éjection de carte PC
- @9 Prise USB (pour clé de mémoire USB)
- 30 Interrupteur d'alimentation
- 31 Prise de la machine
- 32 Chariot (pour broderie)
- 33 Relève-presseur

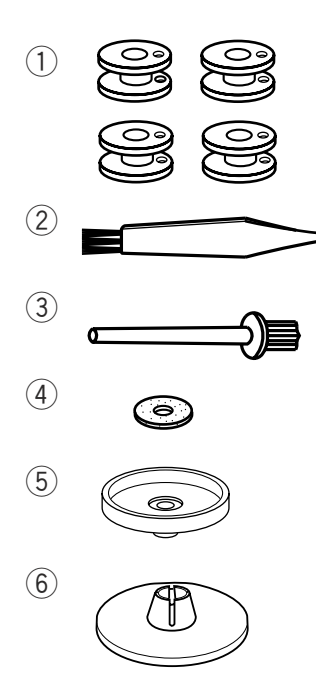

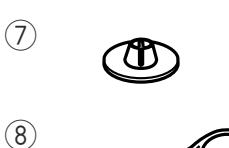

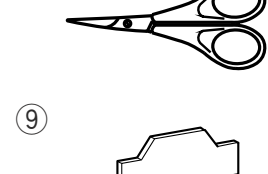

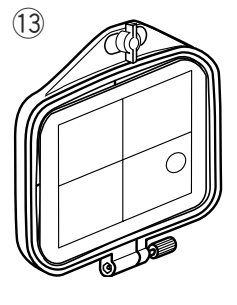

 $(14)$ 

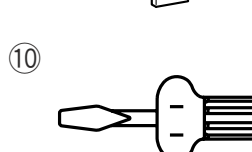

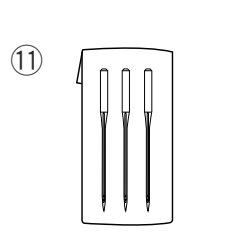

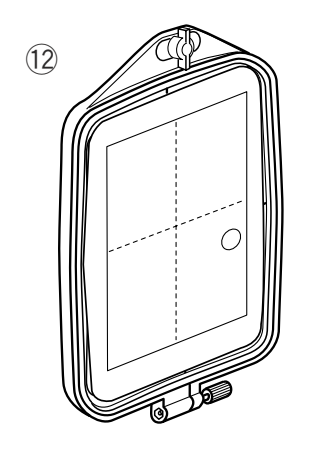

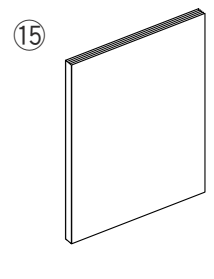

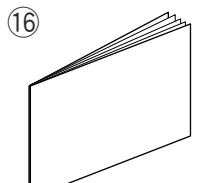

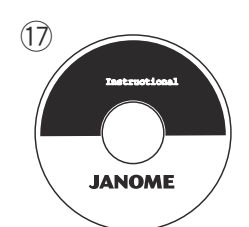

### **Accessoires standard**

- (1) Canettes
- 2 Brosse anti-peluches
- 3 Broche porte-bobine supplémentaire
- 4 Feutre de broche porte-bobine
- 5 Support de bobine
- y Disque fixe-bobine (grand modèle)
- u Disque fixe-bobine (petit modèle)
- 8 Ciseaux
- (9) Tournevis
- !0 Tournevis
- 11 Jeu d'aiguilles
- !2 Cadre à broder B (avec patron)
- !3 Cadre à broder A (avec patron)
- !4 Cordon d'alimentation
- !5 Manuel d'utilisation
- !6 Feuilles de patrons (pour motifs intégrés)
- !7 CD vidéo de formation

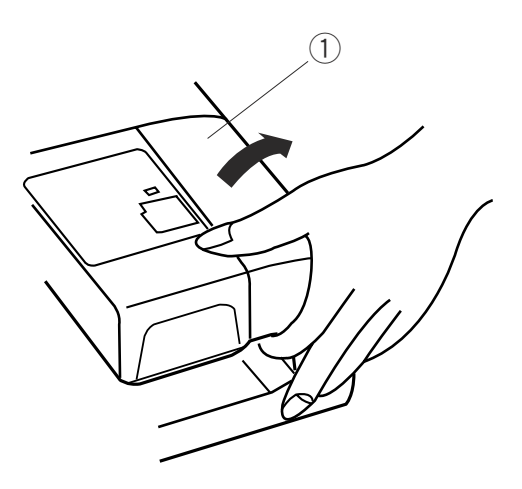

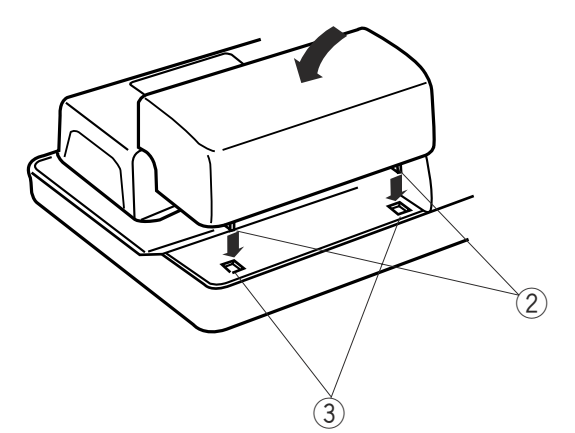

#### **Rallonge de table amovible**

Enlevez la rallonge de table si vous utilisez le cadre C à bras libre en option.

Pour déposer la rallonge de table, soulevez-la vers vous comme illustré.

Pour la fixer, positionnez les crochets dans leurs

logements et appuyez sans forcer.

- 1 Rallonge de table
- 2 Crochets
- 3 Logements des crochets dans le socle

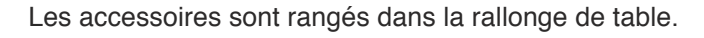

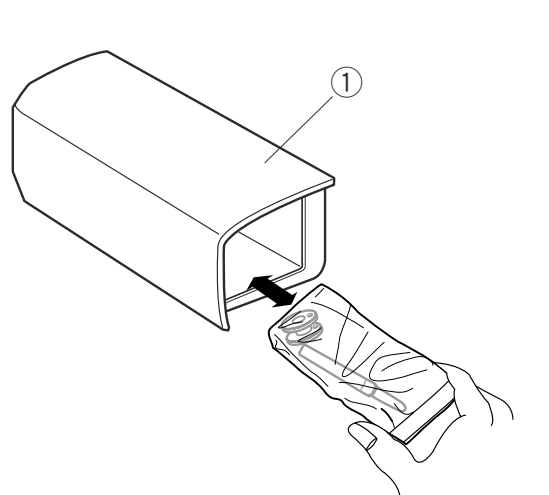

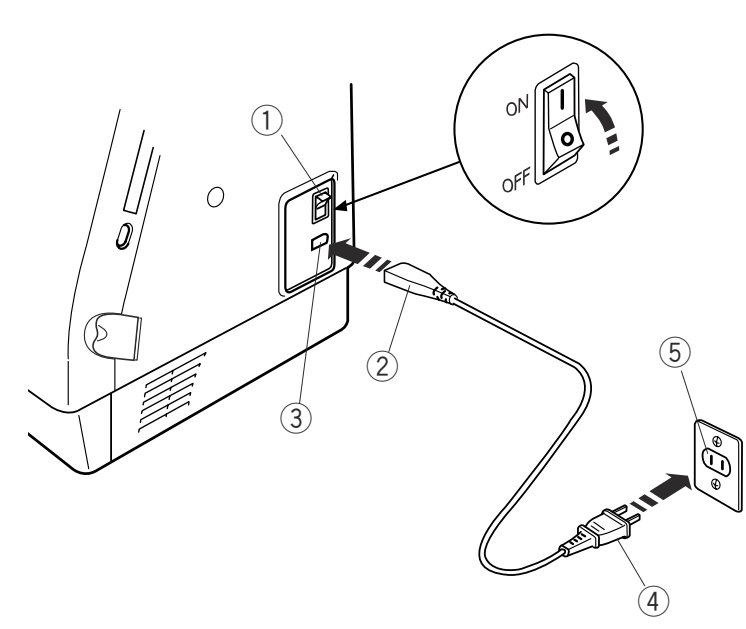

#### **Mode d'emploi:**

Le symbole "O" du commutateur indique la position Arrêt.

Pour les machines munies d'une fiche polarisée (une lame plus large que l'autre): afin de réduire les risques d'électrocution, cette fiche ne peut être introduite dans une prise polarisée que d'une seule façon. Si la fiche n'entre pas dans la prise, retournez-la. Si elle n'entre toujours pas, prenez contact avec un électricien compétent qui installera une prise appropriée. Ne modifiez pas la fiche. (Pour les États-Unis et le Canada uniquement)

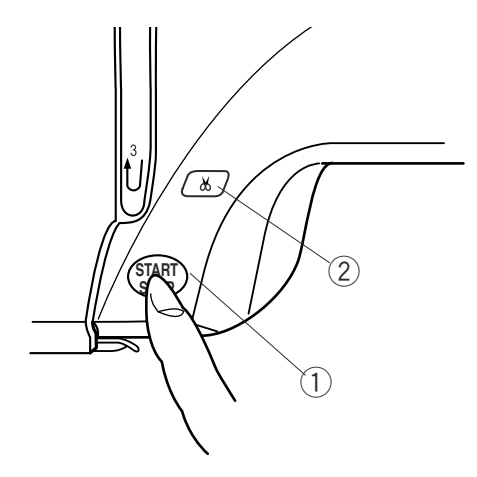

## **PRÉPARATION DU TRAVAIL DE COUTURE**

#### **Raccordement de la machine au secteur**

Placez l'interrupteur d'alimentation en position arrêt et insérez la fiche du cordon dans la prise de la machine.

Raccordez le cordon d'alimentation à la prise de courant murale et placez l'interrupteur en position marche.

- q Interrupteur d'alimentation
- $(2)$  Fiche de la machine
- (3) Prise de la machine
- (4) Fiche d'alimentation
- $\overline{5}$  Prise de courant murale

#### **REMARQUE :**

Après avoir mis la machine sous tension, la fenêtre de sélection du motif s'affiche après environ six secondes sur l'écran tactile.

(Ceci correspond au temps de démarrage nécessaire et ne constitue pas une anomalie.)

#### **Pour votre sécurité:**

Pendant le fonctionnement de la machine, maintenez toujours votre attention sur la zone de couture et ne touchez aucun élément en mouvement tel que le levier releveur de fil, le volant ou l'aiguille. Eteignez et débranchez toujours la machine:

- lorsque vous laissez la machine sans surveillance,
- lorsque vous installez ou démontez des éléments,
- lorsque vous nettoyez la machine.

#### **Bouton marche/arrêt**

Appuyez sur ce bouton pour démarrer ou arrêter la machine. La couleur du bouton change à chaque fois que vous appuyez dessus – rouge lorsque la machine fonctionne, et verte lorsque la machine est à l'arrêt.

 $(i)$  Bouton marche/arrêt

#### **REMARQUE :**

La machine Memory Craft 350E est équipée d'un dispositif d'arrêt automatique de sécurité afin d'éviter une surchauffe lorsque la machine est surchargée. Si cela se produit, suivez les consignes de sécurité qui apparaissent sur l'écran tactile.

#### **Bouton coupe-fil automatique**

Appuyez sur ce bouton pour couper les fils une fois la couture terminée (voir page 28).

2 Bouton coupe-fil automatique

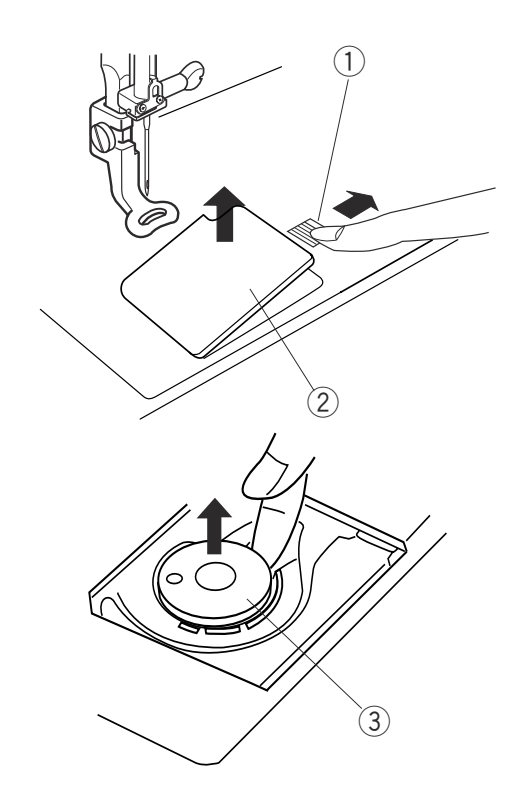

#### **Bobinage de la canette**

#### **Retrait de la canette**

Faites glisser le bouton d'ouverture du couvercle de crochet vers la droite, puis retirez le couvercle de crochet. Soulevez la canette pour la sortir du portecanette.

- $\Omega$  Bouton d'ouverture du couvercle de crochet
- (2) Couvercle du crochet
- 3 Canette

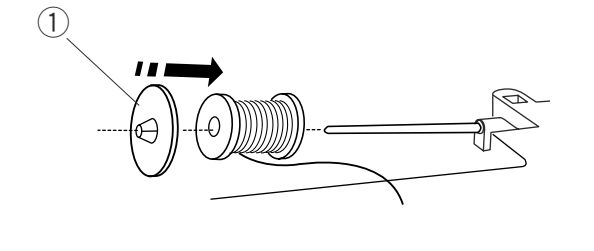

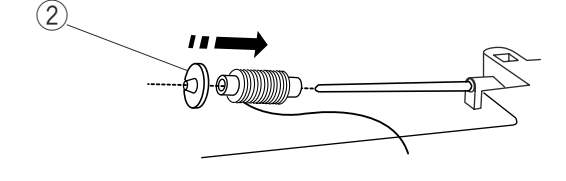

# $\left( \widehat{4} \right)$  $\mathbf 1$  $\circled{2}$  $\widehat{3}$

#### **Mise en place de la bobine de fil**

Placez la bobine de fil sur la broche porte-bobine, le fil sortant de la bobine comme illustré. Installez le disque fixe-bobine grand modèle et plaquez-le contre la bobine de fil.

#### **REMARQUE :**

Utilisez le disque fixe-bobine petit modèle pour maintenir des bobines plus petites ou plus étroites.

- $\bigcirc$  Disque fixe-bobine grand modèle
- $\overline{2}$  Disque fixe-bobine petit modèle

#### **Broche porte-bobine supplémentaire**

Utilisez la broche porte-bobine supplémentaire lorsqu'au cours d'un travail de couture, vous devez remplir la canette sans retirer le fil de la machine. Insérez la broche porte-bobine supplémentaire dans le support de bobine puis dans l'orifice situé à côté de la broche porte-bobine horizontale.

Placez le disque en feutre sur la broche porte-bobine et disposez la bobine de fil dessus, comme illustré.

- $\Omega$  Broche porte-bobine supplémentaire
- $(2)$  Support de bobine
- (3) Orifice
- 4 Feutre

#### **Remplissage de la canette**

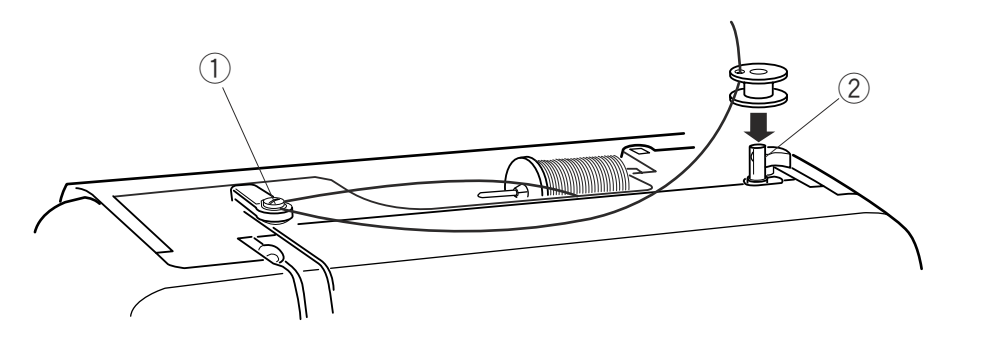

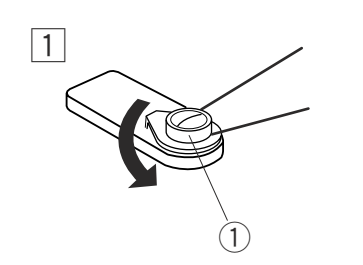

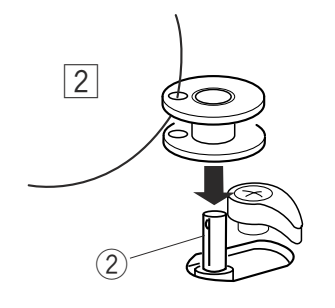

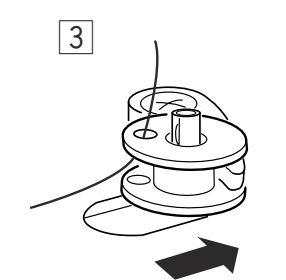

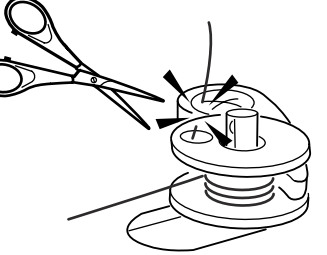

 $\circled{3}$  $\boxed{4}$ 

1 Guidez le fil autour du guide-fil du bobineur de canette tout en le maintenant à la bobine.

- $(i)$  Guide-fil du bobineur de canette
- $\sqrt{2}$  Faites passer le fil par l'orifice de la canette, en l'enfilant de l'intérieur vers l'extérieur. Placez la canette sur l'axe du bobineur.
	- (2) Axe de bobineur de canette
- [3] Repoussez l'axe vers la droite. Appuyez sur le bouton marche/arrêt tout en maintenant le bout du fil. Arrêtez la machine dès que la canette a effectué quelques tours. Coupez le fil près de l'orifice de la canette.
- $\boxed{4}$  Appuyez de nouveau sur le bouton marche/arrêt. Lorsque la canette est complètement remplie, elle s'arrête automatiquement. Appuyez sur le bouton marche/arrêt pour arrêter la machine puis ramenez l'axe du bobineur de canette vers la gauche. Déposez la canette et coupez le fil avec le coupe-fil de canette.
	- 3 Coupe-fil de canette

#### **REMARQUES :**

Ne touchez pas à l'axe du bobineur pendant le fonctionnement de la machine. Pour des raisons de sécurité, le moteur s'arrêtera automatiquement après avoir fonctionné deux minutes.

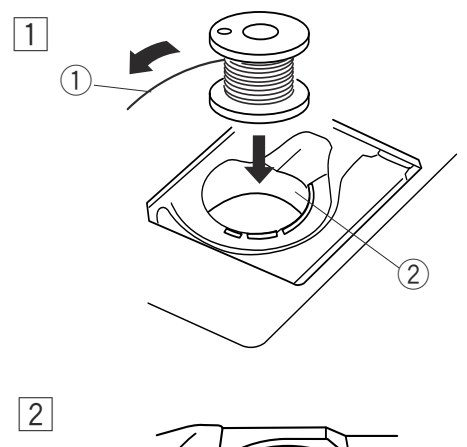

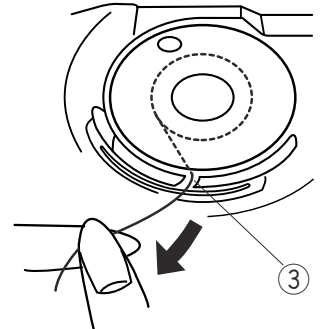

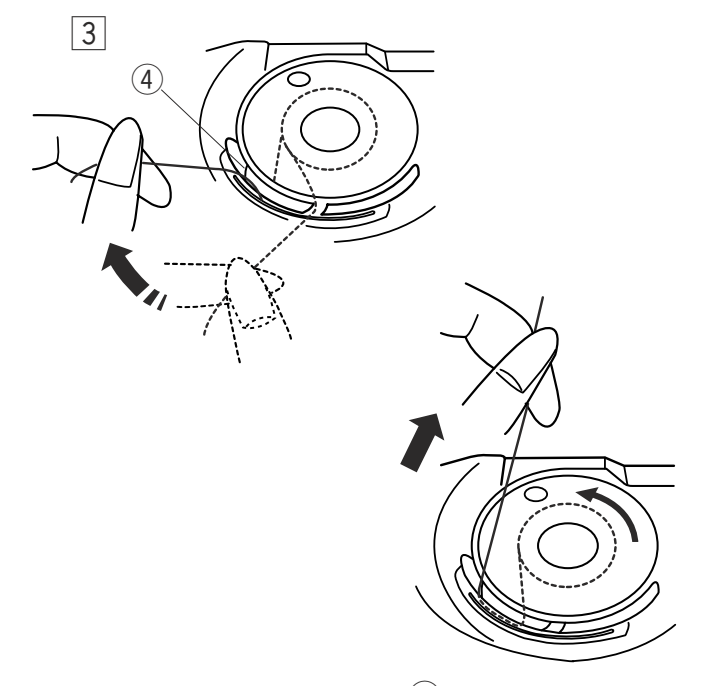

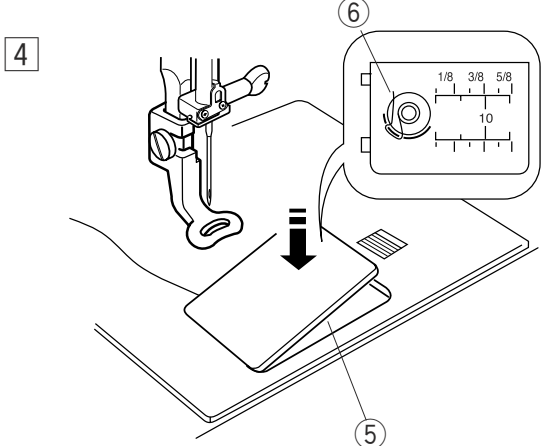

#### **Introduction de la canette**

- 11 Placez la canette dans son logement, le fil sortant dans le sens contraire des aiguilles d'une montre.
	- $(1)$  Fil
	- $\overline{2}$  Porte-canette
- 2 Guidez le fil dans l'encoche frontale à l'avant du porte-canette. Tirez le fil vers la gauche, en le faisant glisser entre les lames du ressort de tension.
	- (3) Encoche frontale

- 3 Continuez à tirer le fil avec précaution jusqu'à ce qu'il s'engage dans l'encoche latérale. Tirez environ 10 cm de fil vers l'arrière.
	- (4) Encoche latérale

- 4 Reportez-vous au schéma d'enfilage se trouvant sur le couvercle de crochet. Réinstallez le couvercle du crochet.
	- 5 Couvercle du crochet
	- $6$  Schéma d'enfilage

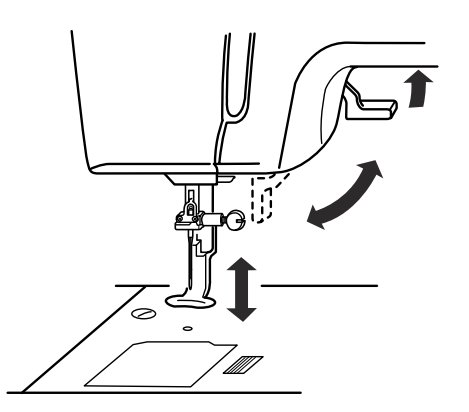

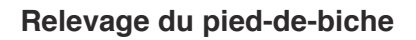

Le relève-presseur permet de relever et d'abaisser le pied-de-biche.

Vous pouvez relever le pied-de-biche environ 6 mm au-dessus de sa position haute normale en exerçant une pression plus forte lorsque vous soulevez le relève-presseur.

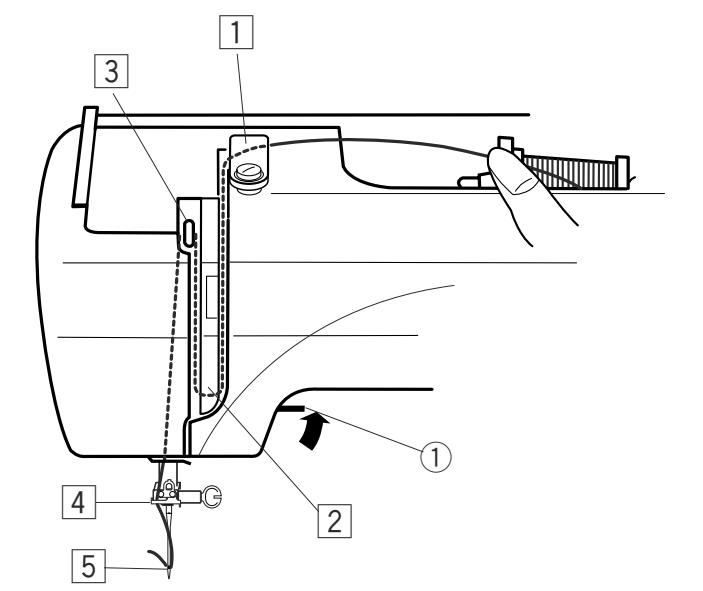

#### **Enfilage de la machine**

- 11 Relevez le relève-presseur. Tournez le volant de façon à amener l'aiguille dans sa position la plus haute. Tirez le fil autour de la plaque guide-fil et au-dessous tout en tenant le fil au niveau de la bobine. Puis passez le fil vers le bas, par le conduit droit du cadran de tension du fil.
	- $\circled{1}$  Relève-presseur
	- 2 Plaque guide-fil

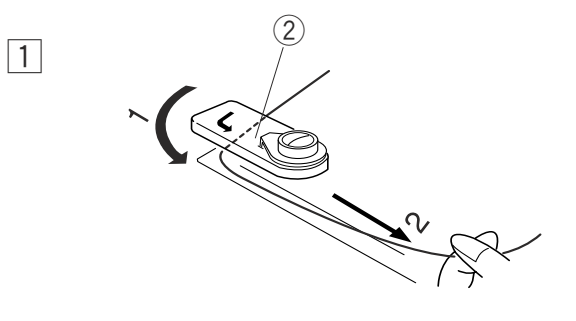

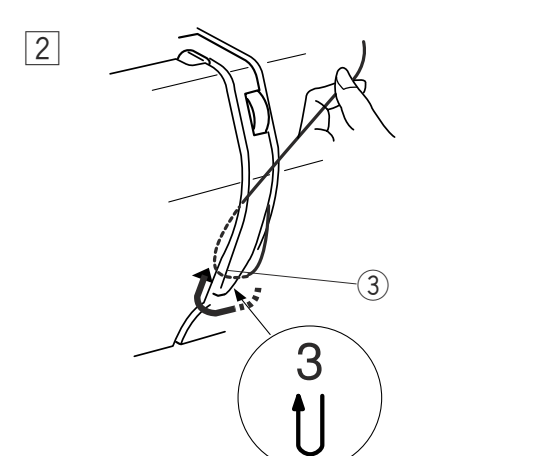

- 2 Tirez fermement le fil autour du guide-fil et faitesle remonter jusqu'au levier releveur de fil.
	- 3 Guide-fil
- $\left( 4\right)$  $\widehat{5}$  $\boxed{3}$
- 3 Faites passer le fil par la fente et descendez dans le chas du levier releveur, comme illustré. Tirez le fil vers le bas par le conduit gauche.

(4) Fente

 $\overline{6}$  Chas du levier releveur

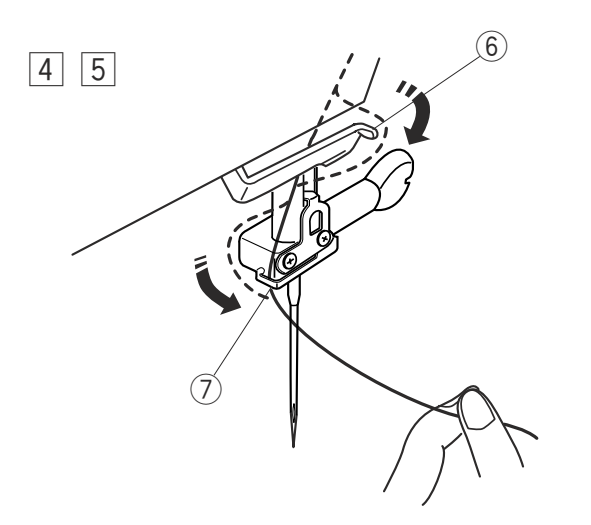

v Faites passer le fil derrière le guide-fil inférieur par la droite.

6 Guide-fil inférieur

- $\boxed{5}$  Introduisez le fil dans le guide-fil de la barre à aiguille par la gauche.
	- u Guide-fil de la barre à aiguille

Enfilez l'aiguille de l'avant vers l'arrière à la main ou utilisez l'enfile-aiguille intégré.

#### **REMARQUE :**

Reportez-vous à la page 11 pour l'enfile-aiguille intégré.

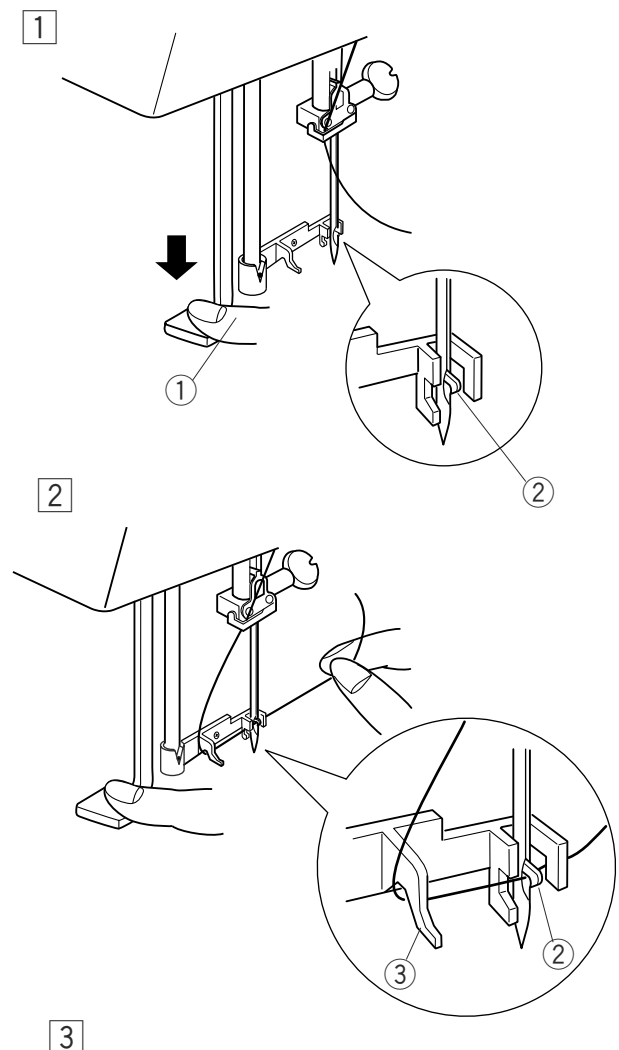

**Enfile-aiguille**

- 11 Abaissez le pied-de-biche. Enfoncez la manette de l'enfile-aiguille aussi loin que possible. Le crochet sort du chas de l'aiguille par l'arrière.
	- 1) Manette de l'enfile-aiguille
	- 2 Crochet

- 2 Tirez le fil vers le bas autour du guide d'enfilage et sous le crochet.
	- e Guide d'enfilage

3 Relâchez progressivement la manette de l'enfileaiguille tout en maintenant l'extrémité du fil à la main. Une boucle se forme au travers du chas de l'aiguille.

4 Retirez la boucle de l'enfile-aiguille et tirez l'extrémité du fil hors du chas de l'aiguille.

#### **REMARQUES :**

L'enfile-aiguille fonctionne bien avec les fils n° 50-90 et avec les aiguilles n° 11-16, ainsi qu'avec l'aiguille à pointe bleue.

Si l'aiguille s'immobilise trop bas pour permettre l'utilisation de l'enfile-aiguille après le coupe-fil automatique, relevez l'aiguille dans sa position la plus haute en tournant le volant.

 $\boxed{4}$ 

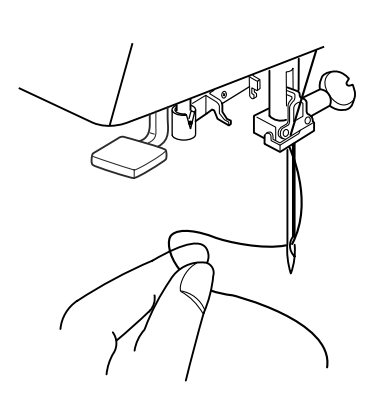

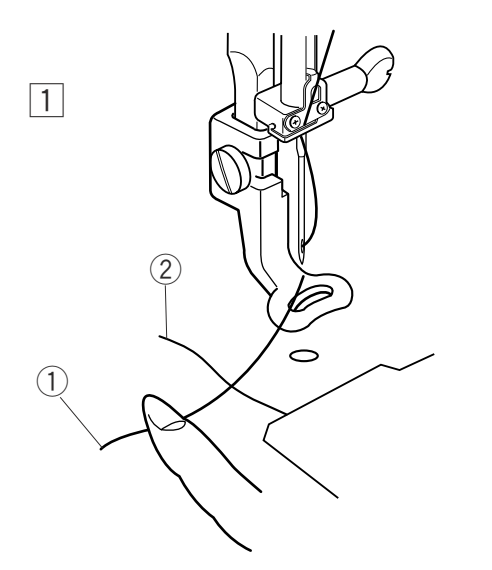

#### **Remontage du fil de la canette**

- 1 Relevez le relève-presseur. Maintenez le fil d'aiguille avec votre doigt.
	- $\circledR$  Fil d'aiguille
	- 2 Fil de canette

2 Tournez le volant vers vous d'un tour complet. Tirez le fil de l'aiguille afin de former une boucle de fil de canette.

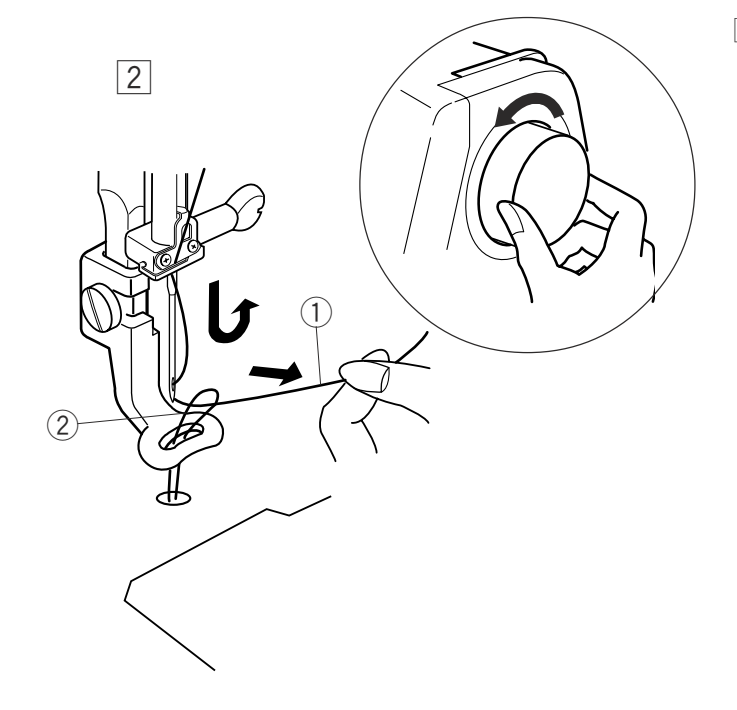

- c Passez le fil d'aiguille à travers l'orifice du pied de broderie et tirez-le vers le support de fil en maintenant environ trois centimètres de fil libre.
	- 3 Orifice
	- $\overline{4}$  Support de fil

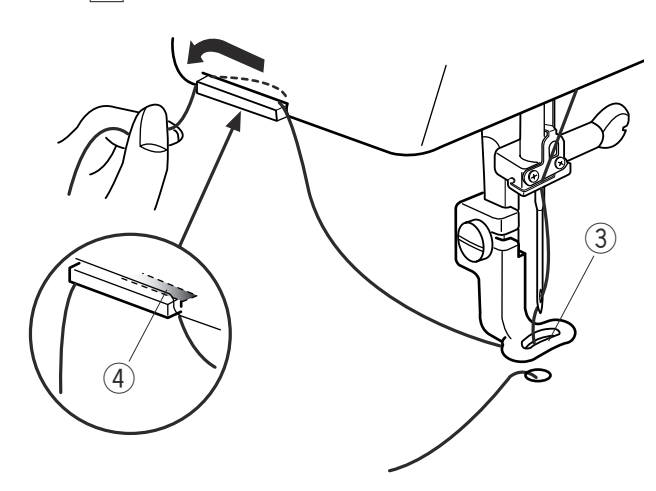

#### **Réglage de la tension du fil**

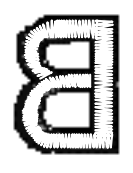

**Tension de fil équilibrée:** Une petite portion du fil d'aiguille est visible sur le revers du tissu.

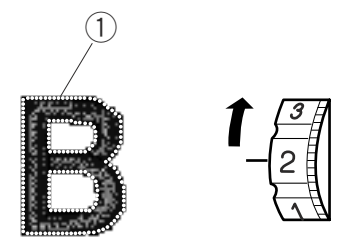

**Lorsque le fil d'aiguille est trop tendu:** Le fil de canette est visible à l'endroit du tissu. Réduisez la tension en sélectionnant un nombre inférieur sur le cadran de tension.

1 Fil de canette

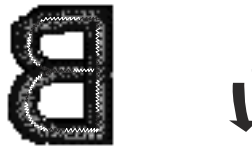

**Lorsque la tension du fil d'aiguille est insuffisante:** Le fil d'aiguille forme des boucles et la couture a un aspect ébouriffé.

Augmentez la tension en sélectionnant un nombre supérieur sur le cadran de tension.

#### **Changement de l'aiguille**

Mettez l'interrupteur d'alimentation en position d'arrêt. Levez l'aiguille en tournant le volant et abaissez le pied-de-biche.

Desserrez la vis du pince-aiguille en la tournant dans le sens inverse des aiguilles d'une montre. Déposez l'aiguille du pince-aiguille.

 $\circled{2}$  $\textcircled{\scriptsize{1}}$ 

Placez une nouvelle aiguille dans le pince-aiguille, avec le côté plat orienté vers l'arrière.

- $(1)$  Vis de pince-aiguille
- $(2)$  Côté plat de l'aiguille

Lorsque vous insérez l'aiguille dans le pince-aiguille, repoussez-la à fond vers le haut et serrez fermement la vis.

Pour vérifier si une aiguille est droite, placez le côté plat de l'aiguille sur une surface plane (plaque à aiguille, miroir etc.). L'écartement entre l'aiguille et la surface plane doit être le même partout.

3 Ecartement

N'utilisez jamais une aiguille émoussée.

**REMARQUES :** Utilisez les aiguilles à pointe bleue n° 11 pour les tissus fins. Pour les tissus moyens et grossiers, utilisez les aiguilles n° 14.

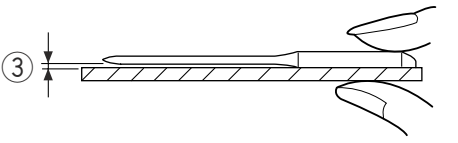

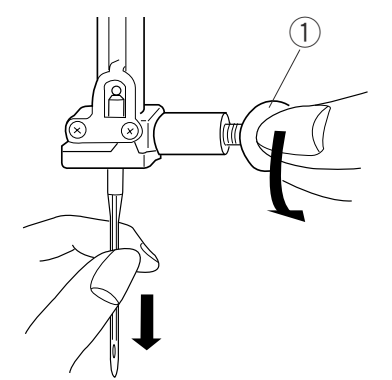

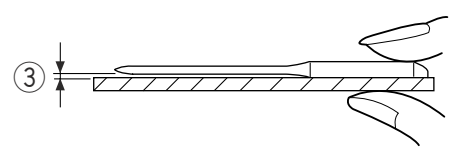

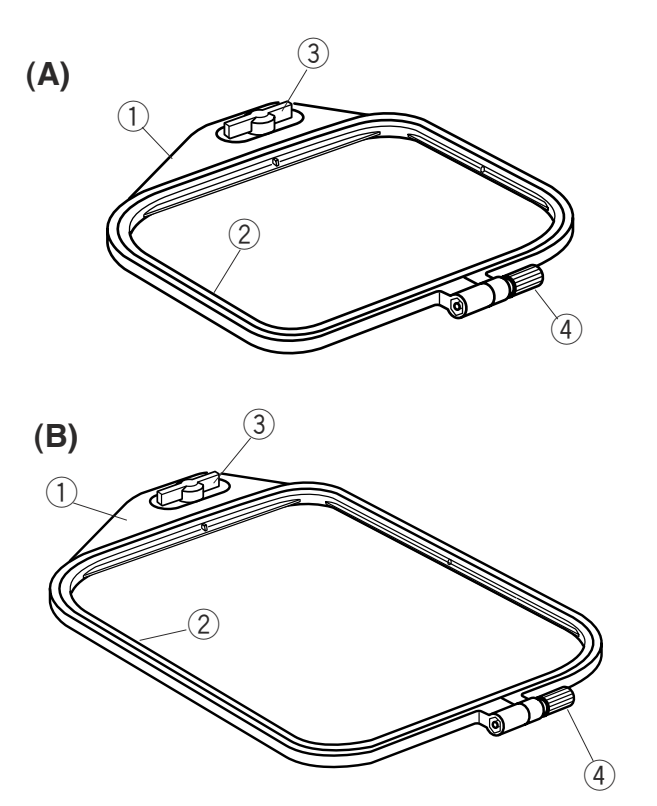

#### **Cadres à broder**

#### **A) Cadre à broder A:**

Cadre de dimension standard, offrant une surface de broderie de 12,6 cm sur 11 cm, pour broder des motifs de la carte PC etc.

#### **(B) Cadre à broder B:**

Cadre de grande dimension, offrant une surface de broderie de 20 cm sur 14 cm, pour broder des motifs combinés et de grande dimension.

- (1) Cadre extérieur
- $(2)$  Cadre intérieur
- (3) Bouton de fixation
- 4) Vis de serrage de cadre

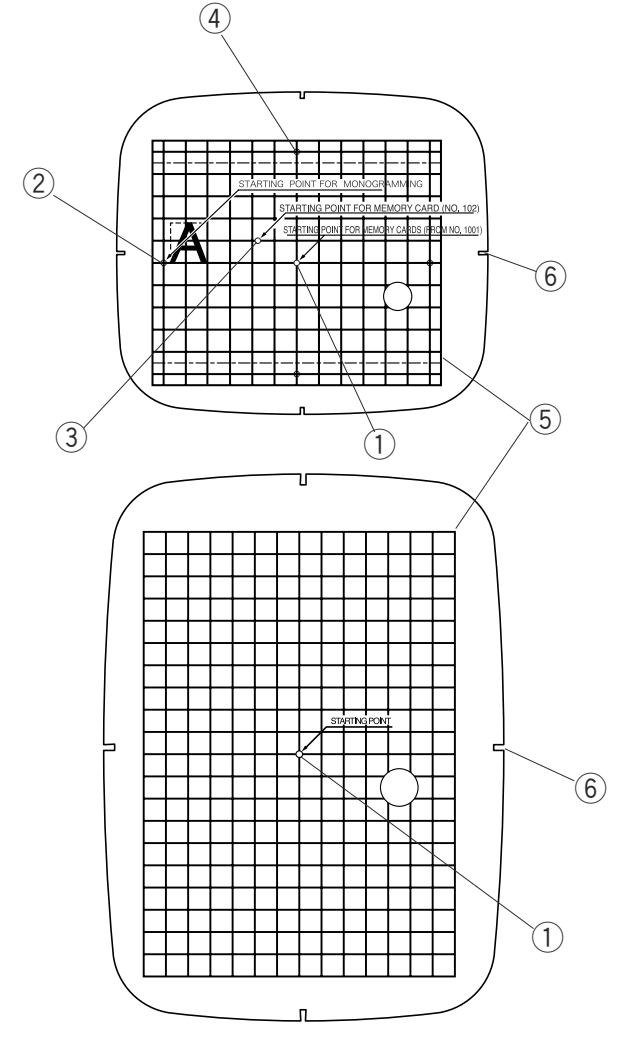

### **Patrons**

- Lorsque vous positionnez le tissu dans le cadre, utilisez le patron pour aligner les axes du tissu sur le centre du cadre. Tracez d'abord les axes sur le tissu et placez celui-ci sur le cadre extérieur. Placez le cadre intérieur et le patron sur le tissu, puis ajustez la position du tissu.
	- q Point de départ pour les motifs intégrés et motifs de la carte PC.
	- 2 Point de départ pour les monogrammes placés horizontalement.
	- e Point de départ pour la carte mémoire n° 102 et les suivantes.
	- 4 Point de départ pour les monogrammes placés verticalement.
	- **5** Limites de broderie pour les motifs intégrés et motifs de la carte PC.

#### **REMARQUE :**

Les quatre incisions sur le patron ne correspondent pas à des lignes de référence.  $6$  Incisions pour positionner le patron

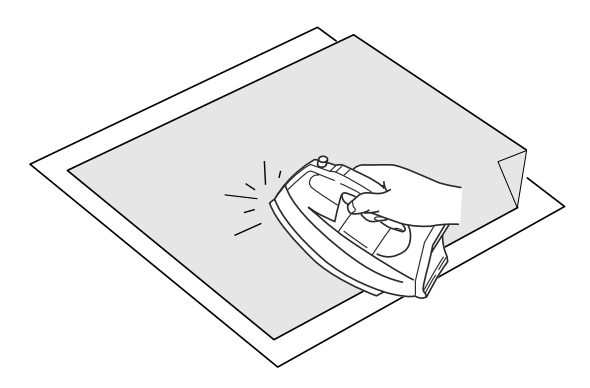

#### **Fixation du stabilisateur**

Placez le côté brillant du stabilisateur sur l'envers du tissu. Relevez un coin du stabilisateur et appliquez-le avec le fer à repasser.

#### **REMARQUES:**

- Relevez un coin du stabilisateur afin de faciliter le
- décollage de tout excédent après la couture.
- La température de repassage peut varier en fonction du type d'adhésif du stabilisateur.

#### **Stabilisateurs**

Pour obtenir la meilleure qualité de broderie, il est essentiel d'utiliser des stabilisateurs.

#### **Types de stabilisateur**

Le stabilisateur facile à arracher est fabriqué à partir de fibres qui se déchirent facilement. Utilisez ces stabilisateurs pour les tissus stables. Après la broderie, déchirez le stabilisateur de façon à ce que la petite portion restante sous les piqûres n'affecte pas le patinage.

Le stabilisateur thermocollant est un stabilisateur de type adhésif pour les tricots et tous types de tissus instables. Appliquez-le au revers du tissu avec un fer à repasser.

Le stabilisateur à découper est un non-tissé qui ne se déchire pas. Coupez la portion excédentaire après la broderie. Utilisez des stabilisateurs à découper pour les tricots et tous types de tissus instables.

Le stabilisateur hydrosoluble se dissout dans l'eau. Utilisez ce stabilisateur pour les travaux de broderie sur blanc ou dentelle, et également à l'endroit des tissus bouclés tels que les serviettes de bain, afin d'éviter que les boucles ne dépassent de la broderie.

Le stabilisateur autocollant est un papier adhésif utilisé pour fixer un petit bout de tissu ou un ouvrage qui ne peut être maintenu par le cadre.

Il est également utilisé pour le velours et autres tissus nappés qui seraient marqués définitivement par le cadre.

#### **Utilisation :**

- Le stabilisateur doit être fixé au revers du tissu.
- Plusieurs couches de stabilisateurs peuvent s'avérer nécessaires.
- Les tissus feutrés ou stables n'ont pas besoin d'être stabilisés et peuvent être brodés directement.
- Pour les tissus fermes, vous pouvez placer une mince feuille de papier sous le tissu.
- Utilisez un type non adhésif pour broder des tissus qui ne peuvent être repassés ou pour les parties difficiles à repasser.
- Découpez le stabilisateur à une dimension supérieure au cadre à broder et placez-le sur le cadre de façon à ce que la pièce entière soit fixée dans le cadre, afin d'éviter un défaut de tension du tissu.

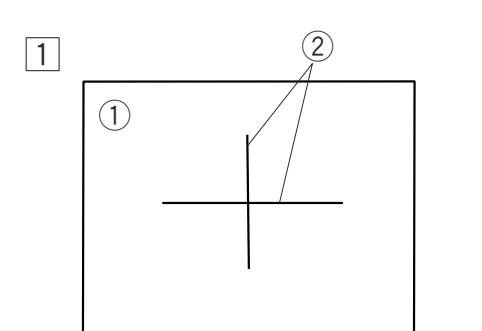

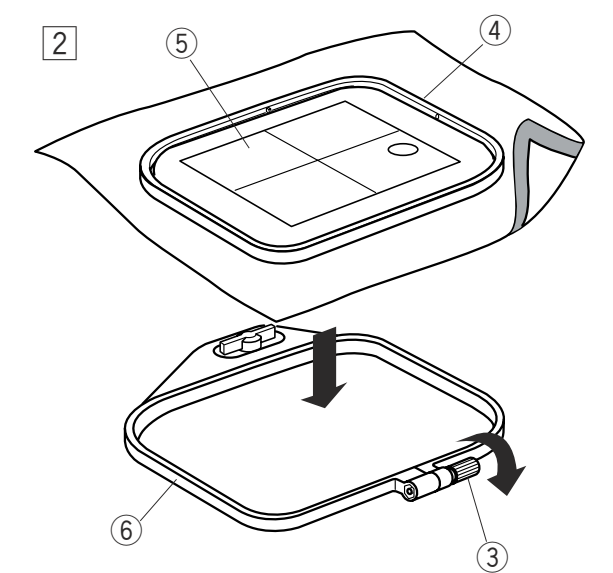

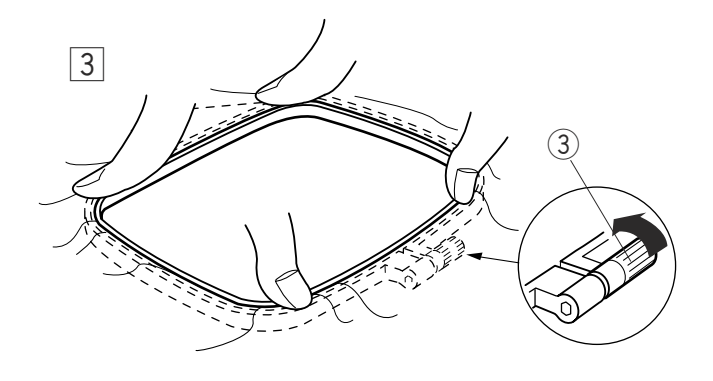

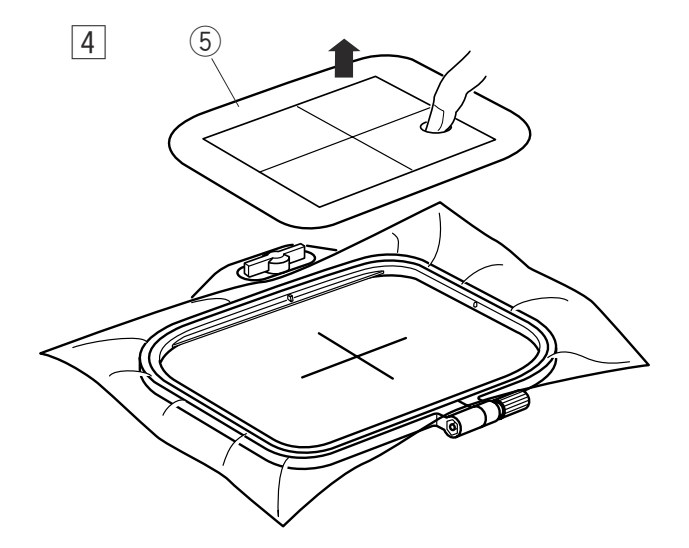

#### **Mise en place du tissu dans le cadre à broder**

- 11 Tracez les axes sur l'endroit du tissu à la craie de tailleur.
	- (1) Tissu
	- $\overline{2}$  Axes
- 2 Desserrez la vis de serrage du cadre extérieur et placez le tissu et le cadre intérieur pardessus le cadre extérieur. Placez le patron sur le tissu, en respectant les axes.
	- 3 Vis de serrage de cadre
	- $\overline{4}$  Cadre intérieur
	- $(5)$  Patron

- 3 Placez le cadre intérieur dans le cadre extérieur et serrez la vis de serrage du cadre.
	- 6 Cadre extérieur

 $\boxed{4}$  Retirez le patron.

#### **REMARQUES :**

Lorsque vous placez le tissu sur le cadre à broder, posez le cadre extérieur sur une surface plane. Pour les tissus fins et extensibles, utilisez un stabilisateur de type adhésif (thermocollant) au revers du tissu. Plusieurs couches de stabilisateurs peuvent s'avérer nécessaires.

Le Cloth Setter 10000 (option) est très pratique pour fixer un tissu dans un cadre en position adéquate.

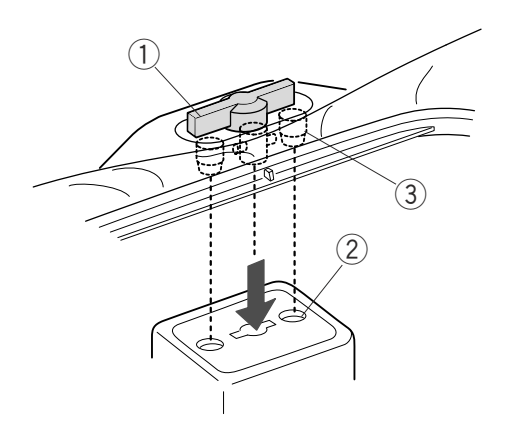

#### **Fixation du cadre à broder sur la machine**

Tournez le bouton de fixation de façon à ce qu'il soit parallèle au cadre et posez-le sur le chariot. Fixez le cadre en insérant les tiges dans les orifices du chariot.

- (1) Bouton de fixation
- $\overline{2}$  Orifices du chariot
- $\overline{3}$  Tiges

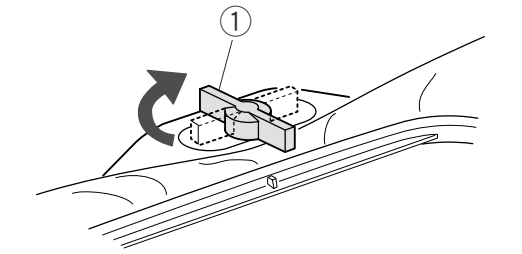

Tournez le bouton de fixation dans le sens des aiguilles d'une montre.

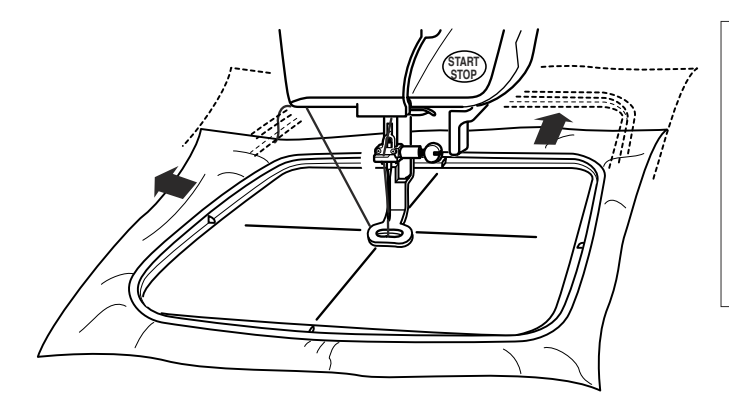

## **ATTENTION :**

Prévoyez toujours suffisamment d'espace à l'arrière de la machine pour le chariot à broder avant de démarrer la machine.

N'essayez jamais de déplacer le chariot à la main ou de toucher le chariot lorsqu'il est en mouvement. Prenez soin de ramener le chariot dans sa position de repos avant de couper l'alimentation.

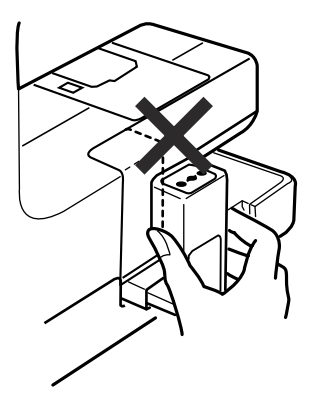

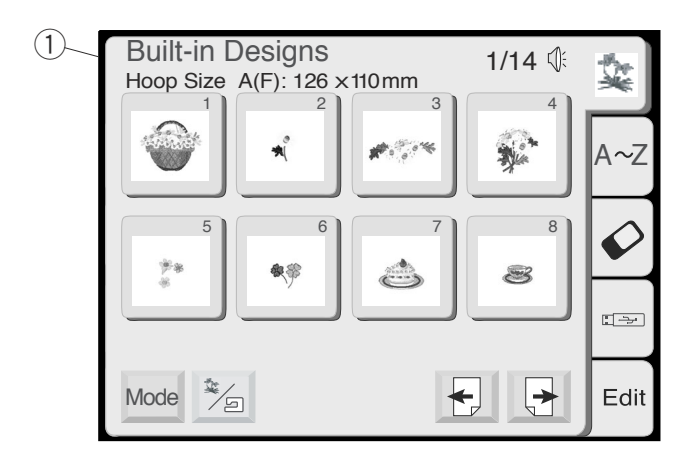

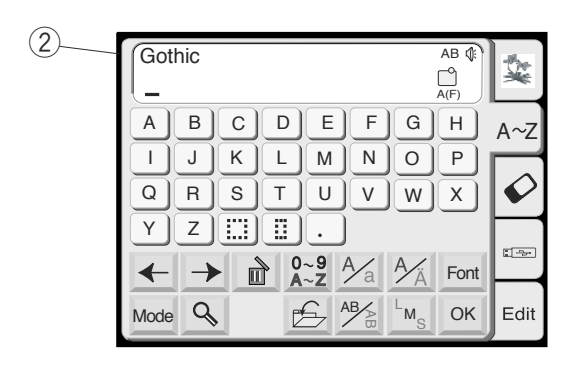

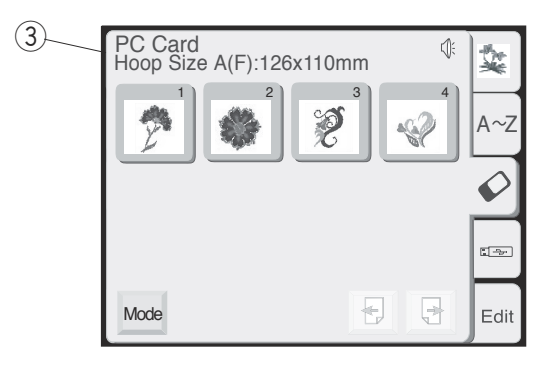

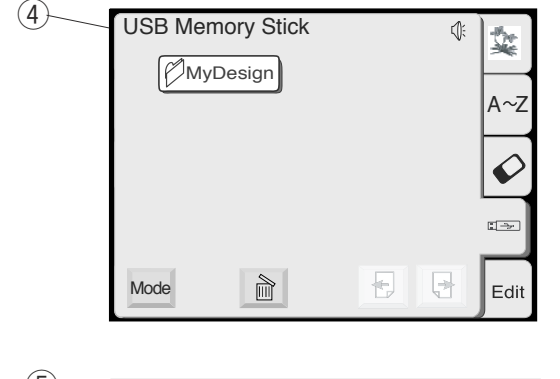

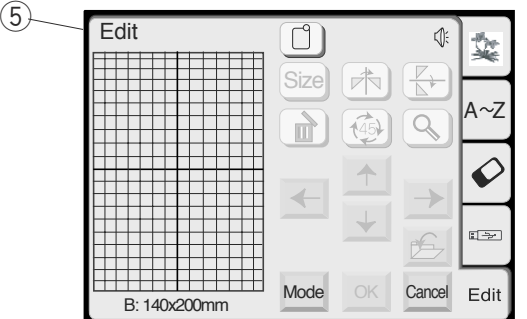

#### **UTILISATION DES TOUCHES**

#### **Fenêtre de sélection du motif**

Lorsque la machine est sous tension, la fenêtre de sélection des motifs intégrés s'affiche sur l'écran tactile.

#### **REMARQUE :**

Après avoir mis la machine sous tension, la fenêtre de sélection du motif s'affiche après environ six secondes sur l'écran tactile.

(Ceci correspond au temps de démarrage nécessaire et ne constitue pas une anomalie.)

Les 5 catégories suivantes sont disponibles dans la fenêtre de sélection du motif:

#### q **Motifs intégrés**

100 motifs prêts à broder sont disponibles dans cette catégorie.

Vous pouvez également ouvrir des fichiers de motifs sauvegardés dans la mémoire interne.

#### w **Création de monogrammes**

Vous avez le choix entre trois styles de lettrage (Gothic, Script et Cheltenham), ainsi qu'entre des monogrammes à 3 et à 2 lettres.

#### e **Carte PC**

Vous pouvez coudre des motifs de broderie provenant de cartes de motifs PC en option ainsi que vos motifs favoris enregistrés sur une carte Compact Flash (article en option).

#### r **Clé de mémoire USB**

Vous pouvez enregistrer et ouvrir des fichiers de motifs de broderie stockés dans la clé de mémoire USB (article en option).

#### t **Edition**

La fonction d'édition vous permet de modifier et de combiner des motifs de broderie de provenances diverses.

Appuyez sur l'onglet de la catégorie voulue pour ouvrir la fenêtre correspondante.

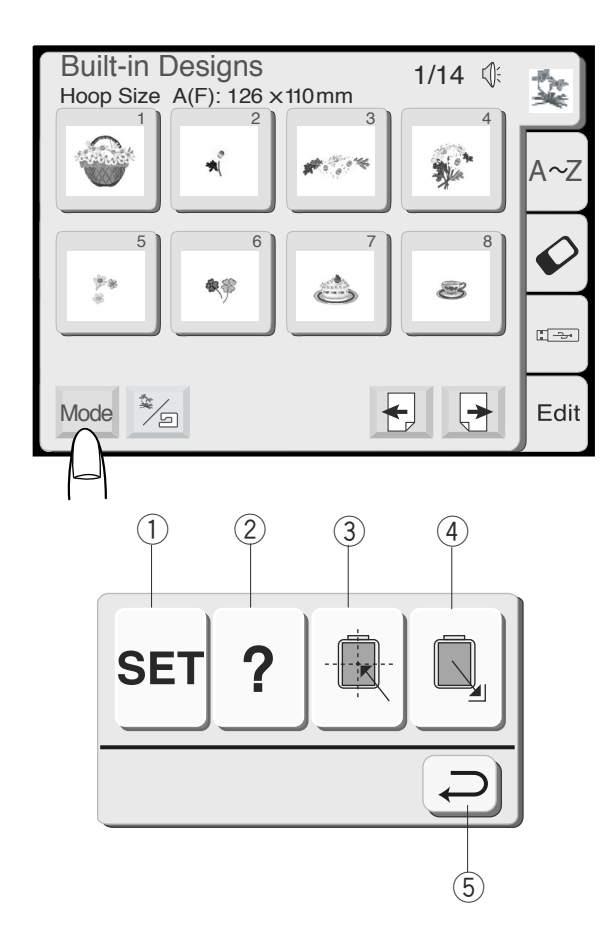

#### **Sélection du mode**

Appuyer sur la touche Mode pour ouvrir la boîte de dialogue de sélection du mode. Appuyez sur l'une des touches suivantes pour sélectionner l'opération voulue.

#### q **Touche SET**

Lorsque vous appuyez sur cette touche, la fenêtre des réglages de la machine s'ouvre. Vous pouvez adapter les réglages de la machine selon vos préférences.

#### 2 Touche Aide

Appuyez sur cette touche pour visualiser les rubriques d'aide sur les opérations de base.

#### e **Touche de centrage du chariot**

Appuyez sur cette touche pour amener le chariot en position centrale (point de départ de la broderie).

#### r **Touche de retour du chariot**

Appuyez sur cette touche pour ramener le chariot à sa position de repos après avoir terminé la broderie.

#### **(5) Touche Retour**

Lorsque vous appuyez sur cette touche, la boîte de dialogue de sélection de mode disparaît et l'affichage revient à l'écran précédent.

#### **REMARQUE :**

Avant de mettre la machine HORS TENSION en mode de broderie, prenez soin de ramener le chariot dans sa position de repos.

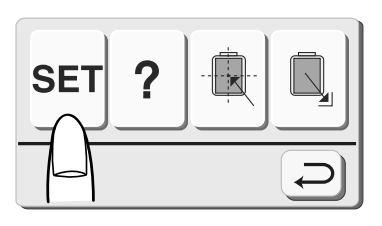

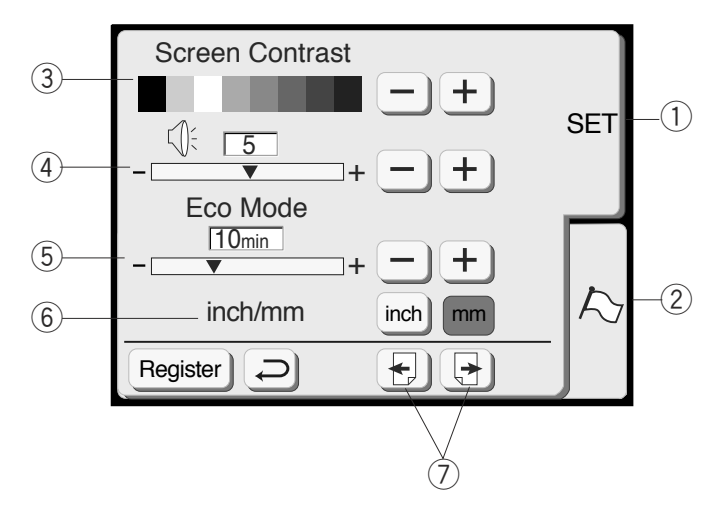

#### **Réglages de la machine**

Lorsque vous appuyez sur la touche **SET**, la boîte de dialogue des réglages de la machine s'ouvre.

#### $(1)$  Onglet SET

Appuyez sur l'onglet **SET** pour personnaliser les réglages de la machine.

**(2) Onglet du drapeau** (onglet de sélection de la langue) Appuyez sur l'onglet du **Drapeau** pour sélectionner la langue de l'affichage à l'écran. Vous pouvez choisir parmi 11 langues.

#### e **Contraste de l'écran**

Le contraste de l'écran tactile est réglable. Appuyez sur la touche **Plus** + pour accentuer le contraste de l'écran.

Appuyez sur la touche **Moins pour réduire le** contraste de l'écran.

#### r **Réglage du son**

Le volume du ronfleur est réglable. Le niveau sonore peut être ajusté de 0 à 10, le réglage par défaut étant de 5.

Appuyez sur la touche **Plus** <sup>+</sup> pour augmenter le volume du ronfleur.

Appuyez sur la touche **Moins**  $\boxed{-}$  pour réduire le volume du ronfleur.

Si vous sélectionnez 0, le ronfleur est désactivé.

#### (5) Mode Eco

Si, après avoir mis la machine sous tension, vous ne l'utilisez pendant un certain temps, elle passe en mode Eco. L'écran tactile et la lampe de couture s'éteignent. Dès que vous touchez l'écran lorsque la machine se trouve en mode Eco, l'écran et la lampe de couture se rallument.

Vous pouvez régler la minuterie du mode Eco entre 1 et 30 minutes. Le réglage par défaut est de 10 minutes.

#### **Pour régler la minuterie du Mode Eco:**

Appuyez sur la touche **Plus** + pour augmenter le réglage de la minuterie. Appuyez sur la touche **Moins**  $\boxed{-}$  pour réduire le réglage de la minuterie.

Pour désactiver le mode Eco, appuyez sur la touche **Plus** + jusqu'à ce que "**OFF**" s'affiche dans la case.

#### y **Pouces/millimètres**

Vous pouvez sélectionner les unités de mesure du système métrique ou du système anglais selon votre préférence.

Le paramètre par défaut est le système métrique. Appuyez sur la touche **pouces** ou **mm** pour sélectionner l'unité de votre choix.

#### **(7) Touche Page**

Vous pouvez tourner les pages en appuyant sur les touches Page.

Appuyez sur la touche **Page suivante p** pour visionner la page suivante.

Appuyez sur la touche **Page précédente }** pour visionner la page précédente.

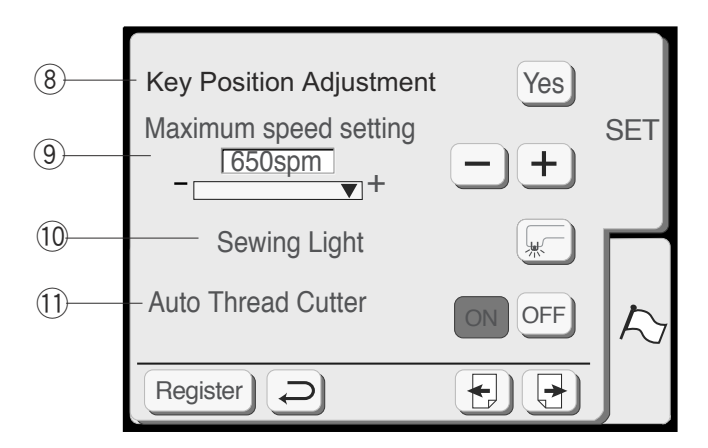

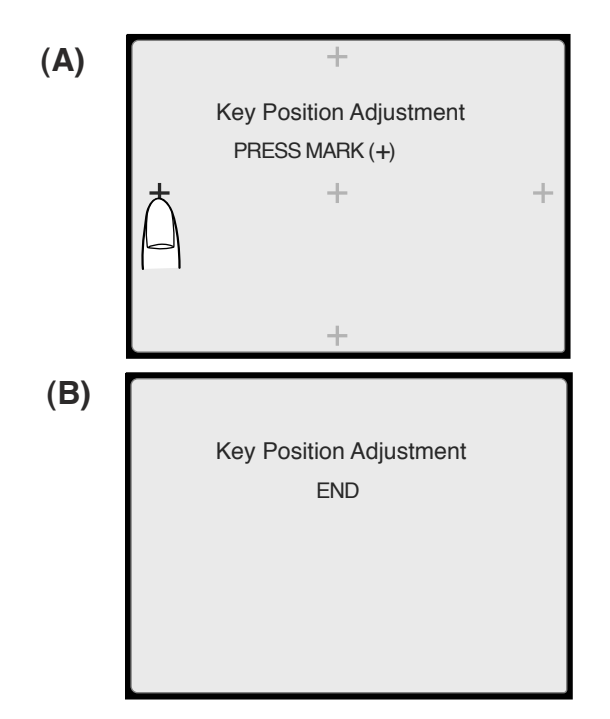

#### i **Réglage de la position des touches**

Si vous trouvez que les touches du panneau de commande sont mal alignées, vous pouvez corriger l'alignement dans la fenêtre de réglage de position des touches.

Lorsque vous appuyez sur la touche **Oui**, la fenêtre (A) apparaît. Appuyez du bout du doigt sur les **croix noires** (+) dans l'ordre dans lequel elles apparaissent. Lorsque vous appuyez sur la dernière **croix noire** (+), la fenêtre (B) apparaît.

#### o **Vitesse maximale de broderie**

La vitesse maximale de piqûre peut être modifiée de 400 à 650 p/min pour la broderie.

Le réglage par défaut est 650 p/min. Appuyez sur la touche Moins<sup>1</sup> pour réduire la vitesse maximale de piqûre. Appuyez sur la touche **Plus H** pour augmenter la vitesse maximale de piqûre.

#### **REMARQUE :**

Réduisez la vitesse de piqûre pour les motifs réalisés avec des points zigzag étroits qui ont tendance à se déformer à vitesse élevée.

#### !0 **Lampe de couture**

Vous pouvez allumer ou éteindre la lampe de couture en appuyant sur la touche **Lampe de couture**.

#### !1 **Coupe-fil automatique**

Si vous activez la commande du coupe-fil automatique, la machine s'arrête et coupe les fils automatiquement à la fin de chaque section de couleur.

Appuyez sur la touche **ON** (marche) pour activer le coupe-fil automatique.

Appuyez sur la touche **OFF** (arrêt) pour désactiver le coupe-fil automatique.

Appuyez sur la touche Page suivante pour afficher la page suivante.

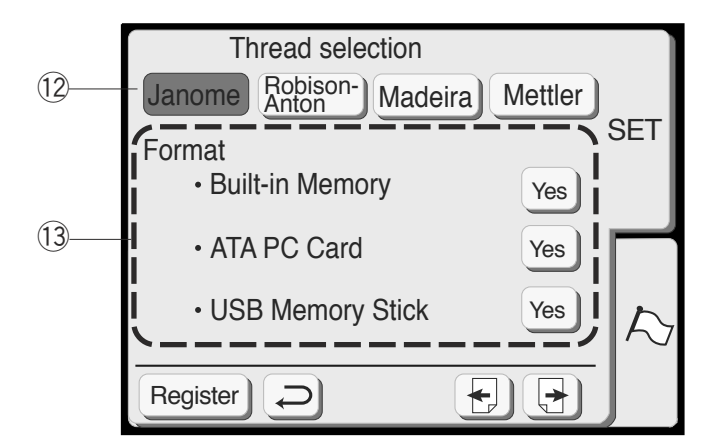

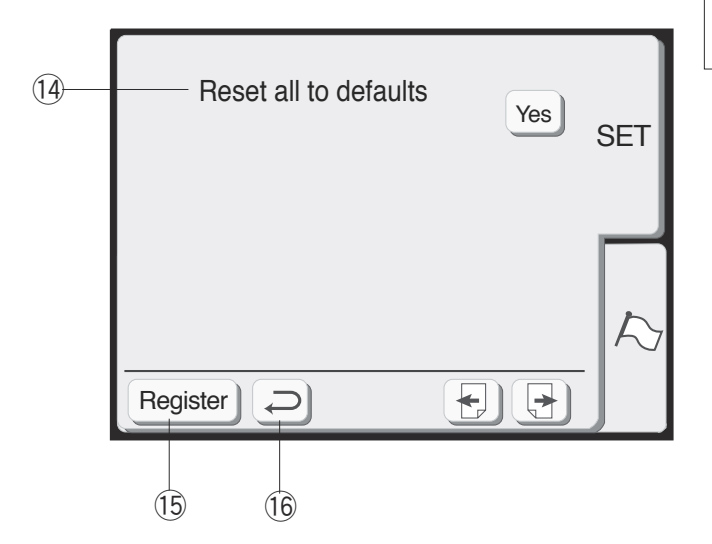

#### !2**Sélection du fil**

Vous pouvez choisir parmi quatre marques de fil à broder. Appuyez sur la touche correspondant au fil que vous souhaitez utiliser. Le code couleur de la marque sélectionnée s'affiche alors sur l'écran de broderie.

#### !3**Formatage de la mémoire intégrée**

Si la mémoire interne, la carte PC ATA ou la clé de mémoire USB ne fonctionnent pas suite à un endommagement des données en mémoire, vous devez réactiver la mémoire en la formatant.

Pour formater la mémoire, appuyez sur la touche **Oui** <sup>ves située à côté de la mémoire concernée.</sup>

#### **REMARQUE :**

Le formatage effacera toutes les données enregistrées dans la mémoire.

Appuyez sur la touche Page suivante pour afficher la page suivante.

!4**Réinitialisation générale aux valeurs par défaut** Lorsque vous appuyez sur la touche **Oui** <sup>ves)</sup>, tous les réglages excepté le choix de la langue reviennent aux valeurs par défaut (les mêmes valeurs que lorsque vous avez acheté la machine).

#### !5**Touche Enregistrer**

Appuyez sur cette touche pour enregistrer les réglages et revenir à l'écran précédent.

#### !6**Touche Retour**

Appuyez sur cette touche pour revenir à l'écran précédent sans enregistrer les réglages.

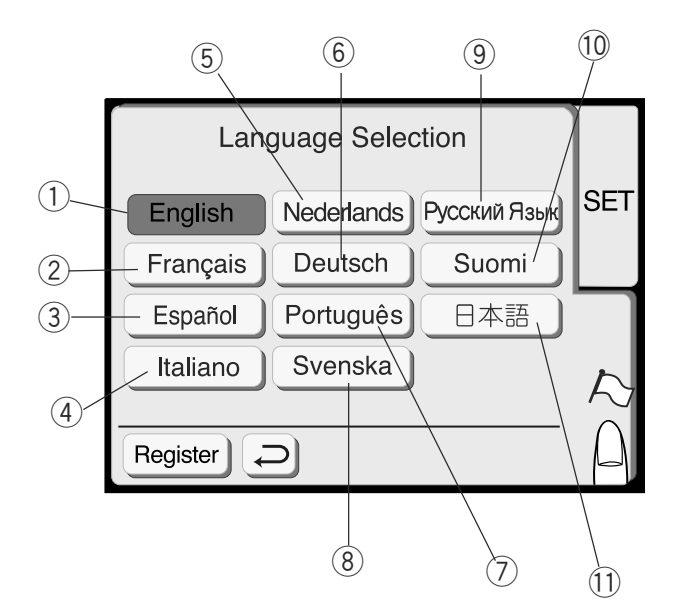

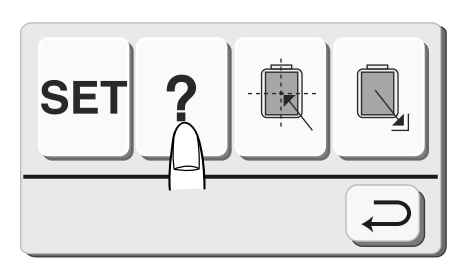

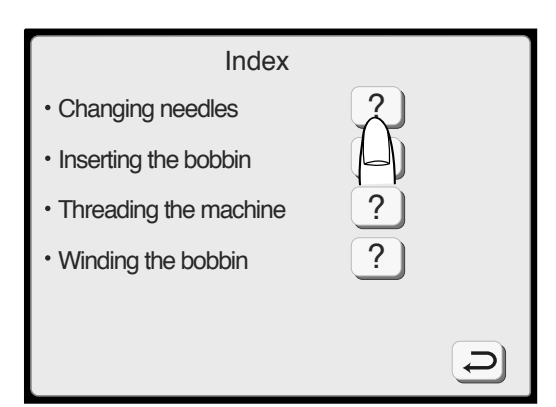

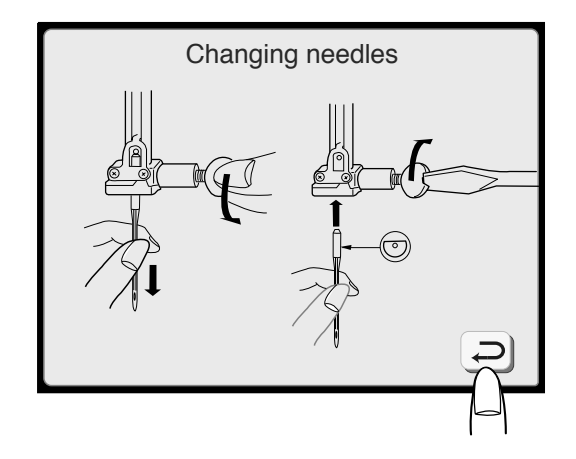

#### **Sélection de la langue**

Vous pouvez choisir parmi 11 langues en appuyant sur la touche correspondante.

- ① Anglais
- 2 Français
- 3 Espagnol
- 4) Italien
- (5) Néerlandais
- $(6)$  Allemand
- (7) Portugais
- 8 Suédois
- $\overline{9}$  Russe
- $10$  Finnois
- !1 Japonais

Appuyez sur la touche Enregistrer pour confirmer votre choix.

#### **Aide à l'écran**

Vous pouvez obtenir une assistance à l'écran pour les opérations de base de la machine.

Appuyez sur la touche **Aide** <sup>?</sup> J pour accéder à la fenêtre d'index de l'aide.

Appuyer sur la touche située à côté de la rubrique d'aide (?) que vous souhaitez visionner.

L'aide illustrée de la rubrique sélectionnée s'affiche à l'écran.

#### **REMARQUE :**

Appuyez sur la touche **Retour**  $\supseteq$  pour revenir à l'écran précédent.

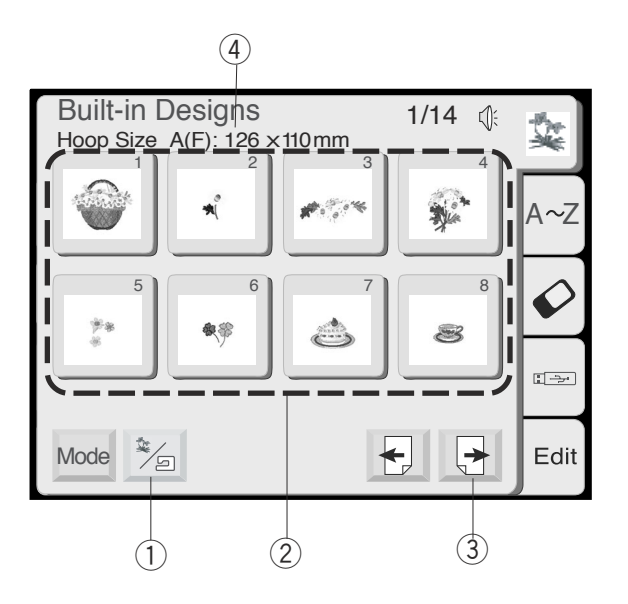

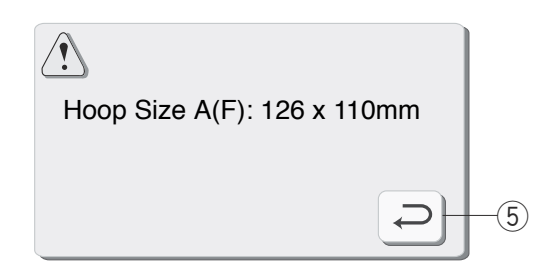

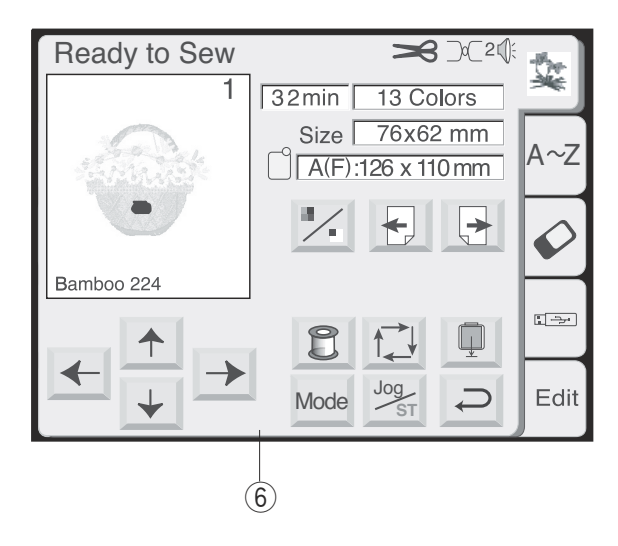

#### **Sélection des motifs intégrés**

La fenêtre de sélection des motifs intégrés apparaît dès que la machine est mise sous tension.

100 motifs prêts à broder sont disponibles dans cette catégorie.

Vous pouvez également ouvrir des fichiers de motifs sauvegardés dans la mémoire interne.

Appuyez sur la touche **Intégré/Sauvegardé** » pour alterner entre les motifs intégrés et les motifs sauvegardés.

q Touche Intégré/Sauvegardé

Pour choisir le motif de broderie, appuyez sur la touche de sélection du motif désiré.

(2) Touches de sélection du motif

Appuyez sur la touche **Page suivante** pour afficher les motifs des pages suivantes.

Le système contient 14 pages de motifs groupés par format de cadre.

- 3) Touche Page suivante
- $\overline{4}$  Format du cadre

Lorsque vous appuyez sur la touche de **Sélection du motif**, l'écran affiche un message vous indiquant le cadre à utiliser.

Appuyez sur la touche **Retour**, l'écran **Prêt à coudre** s'ouvre.

- 5) Touche Retour
- $\dddot{\text{o}}$  Ecran Prêt à coudre

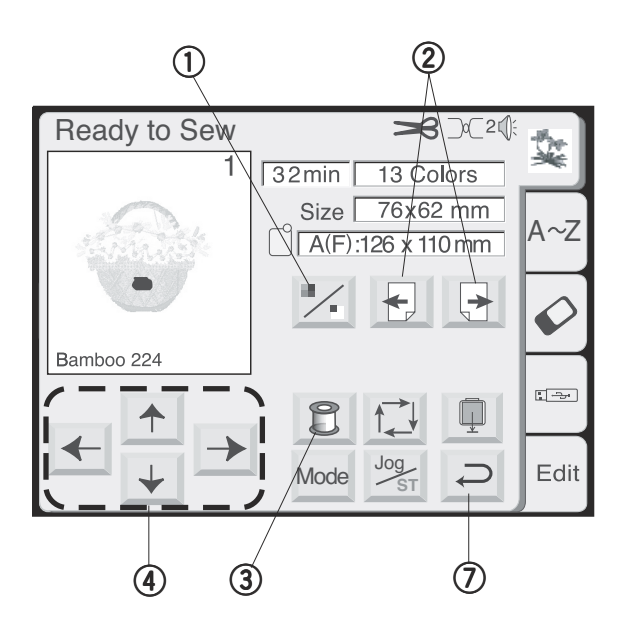

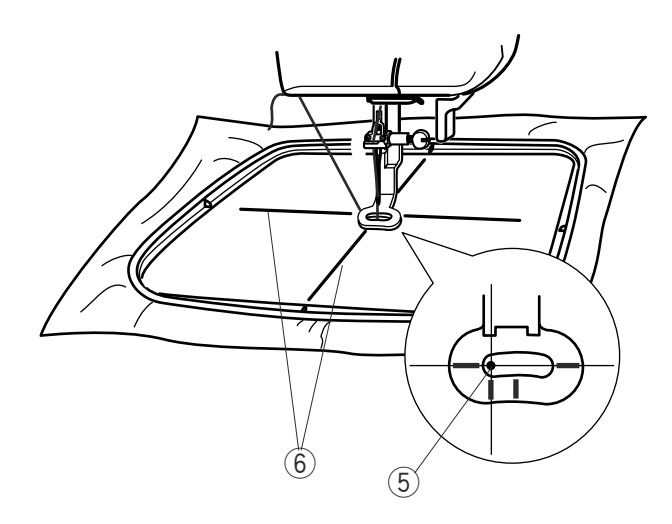

#### **Ecran Prêt à coudre (suite)**

L'écran **Prêt à coudre** présente une image des points du motif sélectionnés, des touches de fonctions ainsi que des informations sur le motif sélectionné.

#### $(1)$  Touche de section de couleur

Appuyez sur cette touche pour afficher l'image entière du motif sélectionné ou une image partielle de chaque section de couleur.

#### w **Touches Section suivante/Section précédente**

Pour afficher la section de couleur suivante, appuyez sur la touche **Section suivante a**. Appuyez sur la touche **Section précédente pour visionner la** section de couleur précédente.

#### e **Touche de liste des couleurs**

Appuyez sur cette touche pour afficher une liste des couleurs de fil employées dans le motif sélectionné.

#### **Broderie d'une couleur spécifique (section) en omettant des éléments:**

Vous pouvez broder uniquement une section spécifique du motif en omettant les éléments précédents.

Appuyer sur la touche de passage  $\Box$  à la section suivante jusqu'à ce que la section voulue soit affichée.

#### **4** Touches Déplacement

Ajustez la position du cadre à broder avec les **touches Déplacement**, de façon à ce que la position de piqûre de l'aiguille se trouve juste au-dessus de l'intersection des axes sur le tissu.

 $5$  Position de piqûre de l'aiguille  $6$  Axes

## u **Touche Retour**

Appuyez sur cette touche pour faire apparaître la fenêtre de sélection de motif.

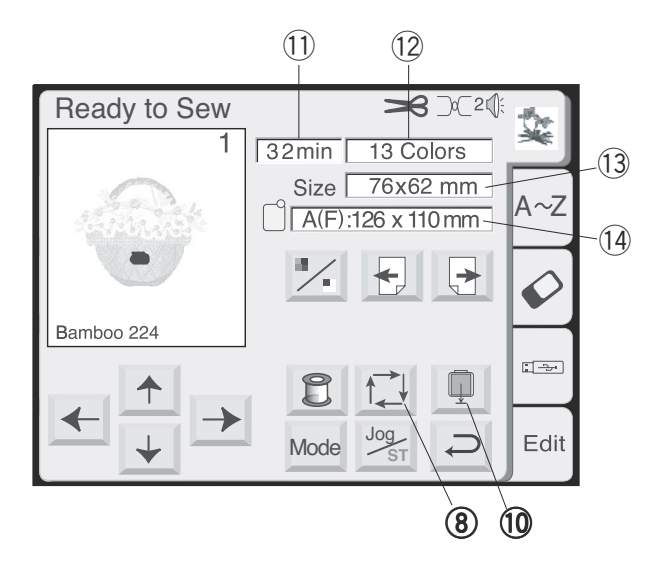

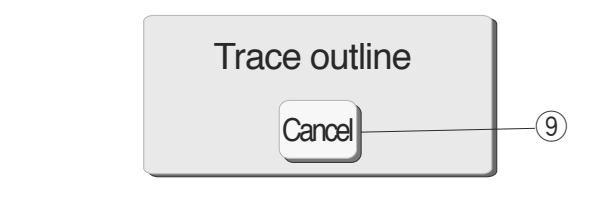

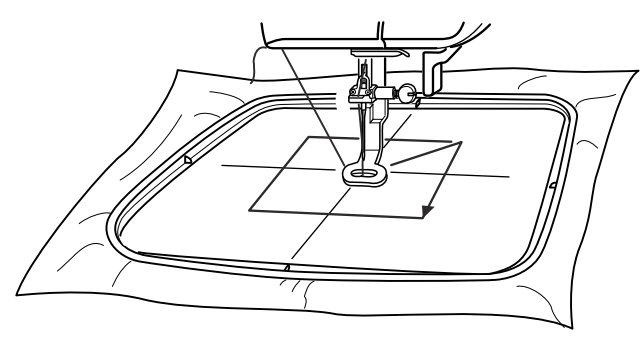

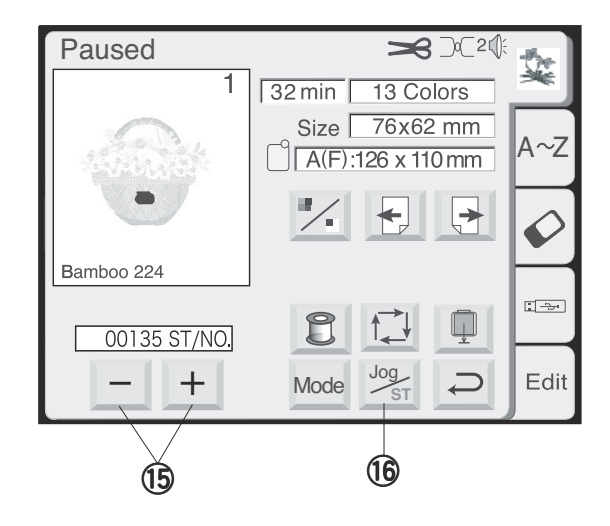

#### **8** Touche Traçage

Vous pouvez contrôler la taille de la zone de couture en appuyant sur cette touche. Le chariot trace le pourtour du motif de broderie sélectionnée sans piquer. Le chariot revient à sa position de départ après le traçage et l'affichage revient à l'écran précédent. Pour annuler le traçage du contour, appuyez sur la touche Annuler.

**(9) Touche Annuler** 

#### !0**Touche de renvoi du chariot au repos** Appuyez sur la touche **Renvoi du chariot au repos** pour ramener le chariot dans sa position de repos

après avoir terminé la broderie.

#### **Informations affichées à l'écran**

En plus de l'image du motif, le temps de piqûre approximatif en minutes, le nombre de couleurs, la taille du motif et le type de cadre à utiliser pour le motif sélectionné sont affichés.

- !1 Temps de piqûre en minutes
- !2 Nombre de couleurs
- $(13)$  Taille du motif
- 14 Cadre

#### !5**Touches Piqûre avant/arrière**

Lorsque la machine a commencé à broder, l'écran indique le nombre de points actuels. Les **touches de déplacement** disparaissent et les touches de **piqûre avant/arrière** apparaissent à l'écran. Vous pouvez utiliser ces touches pour déplacer le cadre à broder jusqu'à l'endroit où le fil s'est rompu ou vidé.<br>Appuyez sur la touche **Moins** pour reculer le cadre Appuyez sur la touche **Moins** vers un point de piqûre précédent. Le cadre recule de 10 points à chaque fois que  $\overline{vol}$ s appuyez sur cette touche.

Appuyez sur la touche **Plus** pour avancer le cadre. Le cadre avance de 10 points à chaque fois que vous appuyez sur cette touche.

#### !6**Touche Déplacement/Piqûre**

Appuyez sur cette touche pour alterner entre les touches de **déplacement** et les touches de **piqûre avant/arrière** avant de piquer.

#### **REMARQUE :**

Avant de mettre la machine hors tension, veillez toujours à ramener le chariot dans sa position de repos.

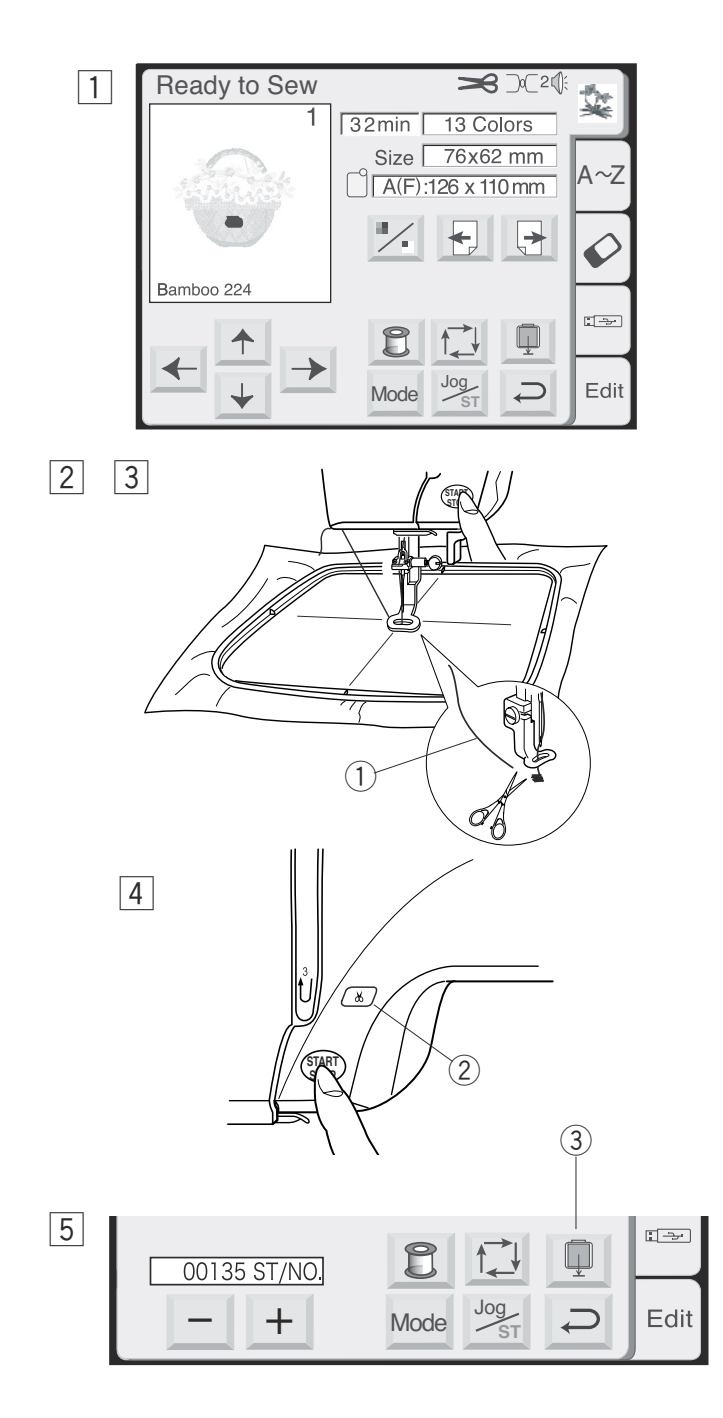

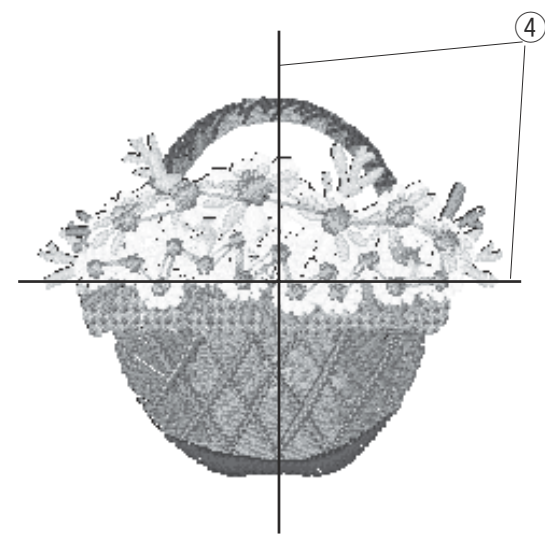

### **BRODERIE**

#### **Lancement du travail de broderie**

11 Sélectionnez le motif désiré.

- $\sqrt{2}$  Abaissez le pied-de-biche, appuyez sur le bouton marche/arrêt et piquez 5 à 6 points. Appuyez de nouveau sur le bouton marche/arrêt pour arrêter la machine.
- 3 Relevez le pied-de-biche, coupez le bout du fil près du point de départ du piquage, puis abaissez le pied-de-biche.  $(1)$  Bout du fil
- v Appuyez sur le bouton marche/arrêt (**Start/Stop**) pour reprendre le piquage. La machine s'arrête automatiquement dès que la première section de couleur est terminée.

La machine coupe automatiquement les fils si vous avez activé la commande du coupe-fil automatique.

#### **REMARQUE :**

Si vous avez désactivé la coupe automatique du fil, appuyez sur le bouton du **Coupe-fil automatique** ou coupez les fils à la main.

5 Dès que la broderie est terminée, appuyez sur le bouton du Coupe-fil automatique pour couper les fils.

Appuyez sur la touche de **renvoi du chariot au repos** pour renvoyer le chariot dans sa position de repos.

- (2) Bouton coupe-fil automatique
- e Touche de renvoi du chariot au repos

#### **Résultats**

Le motif du point de broderie est piqué suivant les axes sur le tissu, comme illustré.

#### **REMARQUES :**

La position du motif de point de broderie par rapport aux axes est indiquée sur les feuilles de patron.

Pour broder avec les cartes PC, utilisez les feuilles de

patron fournies pour fixer la position de piqûre correcte.

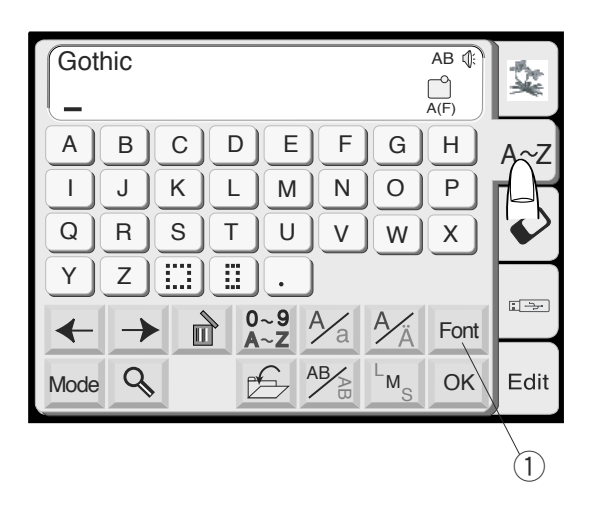

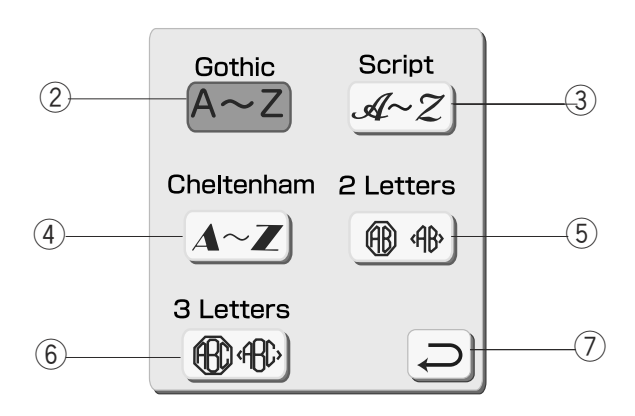

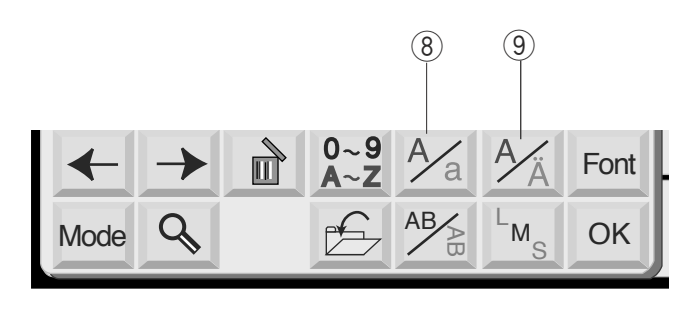

#### **CREATION DE MONOGRAMMES**

#### **Fenêtre de sélection du monogramme**

Dans la fenêtre de sélection des monogrammes, vous pouvez programmer le lettrage en appuyant directement sur les touches de l'alphabet. Dès que vous appuyez sur une touche de l'alphabet, la lettre est mémorisée et le curseur se déplace vers la droite.

#### **Choix des polices**

Vous pouvez choisir l'un des 3 styles de police proposés, ainsi que la création de monogrammes à 2 lettres et 3 lettres.

Appuyez sur la touche **Police** pour ouvrir la fenêtre de

sélection de la police.

(1) Touche Police

Appuyez sur l'une des touches suivantes pour sélectionner la police voulue.

- 2 Police Gothic
- 3 Police Script
- 4 Police Cheltenham
- $(5)$  2 lettres
- $\overline{6}$  3 lettres

Pour annuler votre sélection, appuyez sur la touche **Retour**.

(7) Return key

#### **Casse**

Vous pouvez sélectionner des lettres minuscules ou majuscules en appuyant sur la touche **Casse**  $\frac{1}{2}$ . <sup>8</sup> Touche Casse

#### **Caractères européens**

Vous pouvez sélectionner des caractères européens, tel que le tréma, en appuyant sur la touche **Caractères européens** .

**9 Touche des caractères européens** 

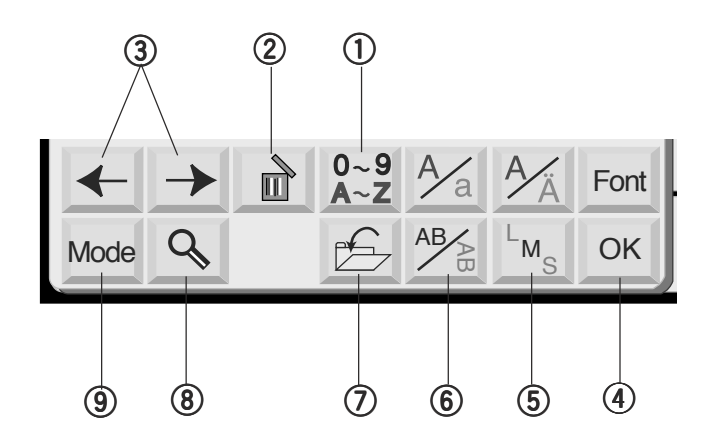

#### q **Touches de chiffres/symboles**

Lorsque vous appuyez sur cette touche, des chiffres et des symboles apparaissent. Pour sélectionner un chiffre ou un symbole, appuyez sur la touche correspondante.

Appuyez une fois de plus sur cette touche pour revenir à la fenêtre de sélection des caractères.

#### **(2) Touche Supprimer**

Les caractères peuvent être supprimés lorsqu'ils sont soulignés au moyen du curseur. Déplacez le curseur sous la lettre, le chiffre ou le symbole que vous désirez supprimer et appuyez sur la touche **Supprimer**.

#### **(3) Touches Curseur**

Déplacez le curseur vers la gauche ou vers la droite en appuyant sur une des touches fléchées. Pour ajouter des lettres, des chiffres ou des symboles (caractères) à un monogramme, placez le curseur sous un caractère. Appuyez sur la touche du nouveau caractère et celui-ci sera inséré à gauche du caractère souligné.

#### **(4) Touche OK**

Confirmez la combinaison de lettres/chiffres/symboles du monogramme en appuyant sur la touche **OK**. Dès que vous appuyez sur cette touche, la fenêtre **Prêt à coudre** apparaît à l'écran.

#### t **Touche Dimension de caractère**

Vous avez le choix entre 3 dimensions de caractères: grand, moyen ou petit. Sélectionnez la dimension du monogramme avant de sélectionner les caractères.

#### $<sup>6</sup>$  Touche Horizontal/Vertical</sup>

Vous pouvez choisir le sens du monogramme: horizontal ou vertical.

#### u **Touche Sauvegarde de fichier**

Vous pouvez sauvegarder le monogramme programmé en appuyant sur cette touche. La fenêtre **Sauvegarde de fichier** s'affiche alors (reportez-vous à la page 42).

#### **(8) Touche Loupe**

Cette touche permet d'agrandir les touches des lettres ou des chiffres pour faciliter leur saisie.

Appuyez sur la touche **Retour** pour revenir à l'écran initial.

- 10 Touches agrandies
- **11 Touche Retour**

#### o **Touche Mode**

Reportez-vous à la page 20.

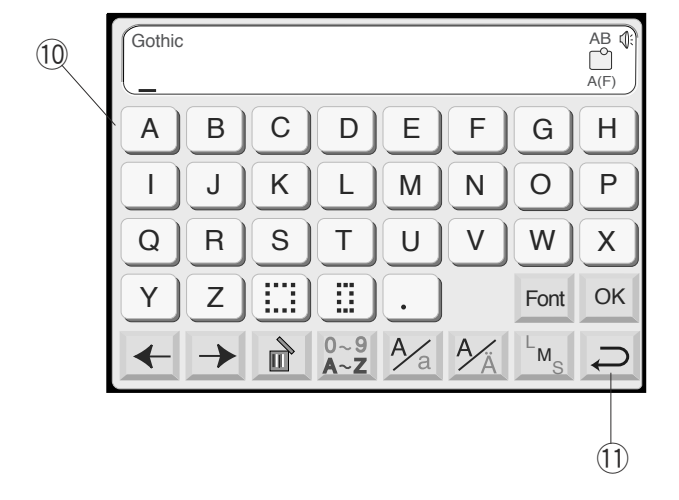

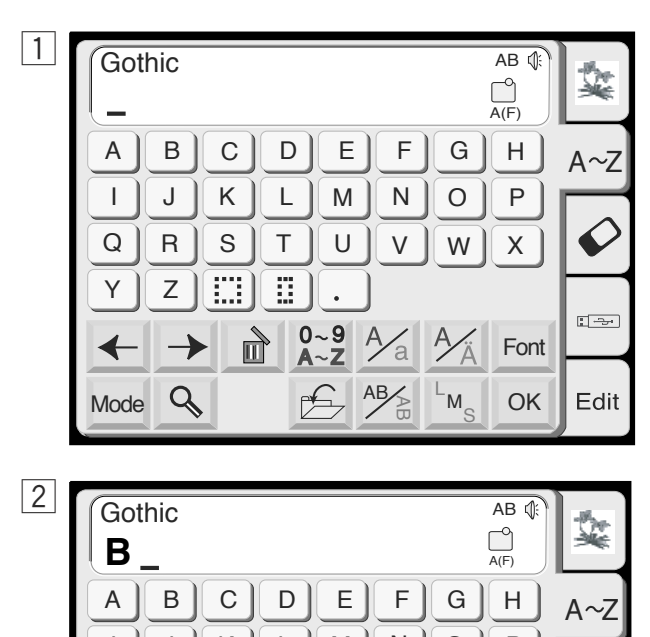

#### I || J || K || L || M || N || O || P Q || R || S || T || U || V || W || X Y  $\parallel$  Z  $\parallel$ m ã r a  $0 - 9$ <br>A  $\sim$  Z Ą  $\mathbb{D}$ Font  $\blacklozenge$  $\rightarrow$ Q  $M$   $OK$ Edit Mode  $\mathbf{f}$

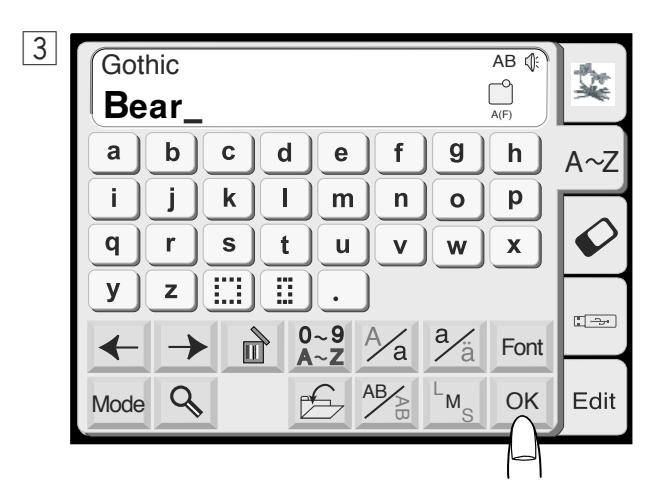

#### $\overline{4}$ Ready to Sew > D⊂4 ( Ů. 1 Color  $\sqrt{4 \text{ min}}$  $Size \sqrt{49 \times 18mm}$  $A \sim Z$ **Bear**  $A(F): 126 \times 110$ mm Color **ABC** ← Change Black 002  $\sqrt{2}$  $\Box$ Edit Mode Jog<br>
ST  $\overline{\cup}$

#### **Broderie de monogrammes**

**Exemple:** "**Bear**" en style Gothic

11 Appuyez sur la touche de police et sélectionnez la police de style Gothic. Sélectionnez la lettre "**B**".

2 Appuyez sur la touche **Minuscule**  $\frac{1}{2}$  pour sélectionner les minuscules.

**3** Sélectionnez les lettres "e", "a" et "r". Appuyez sur la touche **OK**.

#### **REMARQUE :**

Si vous souhaitez changer l'orientation du monogramme, appuyez sur la touche Horizontal/ Vertical avant d'appuyer sur la touche OK.

v La fenêtre **Prêt à coudre** s'affiche alors à l'écran.

#### **Création de monogrammes multicolores**

Vous pouvez coudre un monogramme multicolore en changeant la couleur du fil pour chaque lettre si vous appuyez sur la touche **Changement de couleur** avant de piquer.

La machine s'arrête automatiquement à chaque fois que vous avez terminé de coudre une lettre. Changez le fil et recommencez à coudre.

 $Q$  Touche de changement de couleur

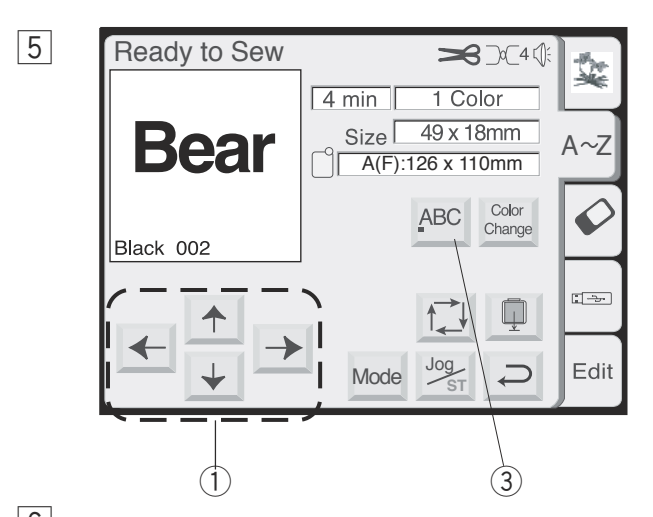

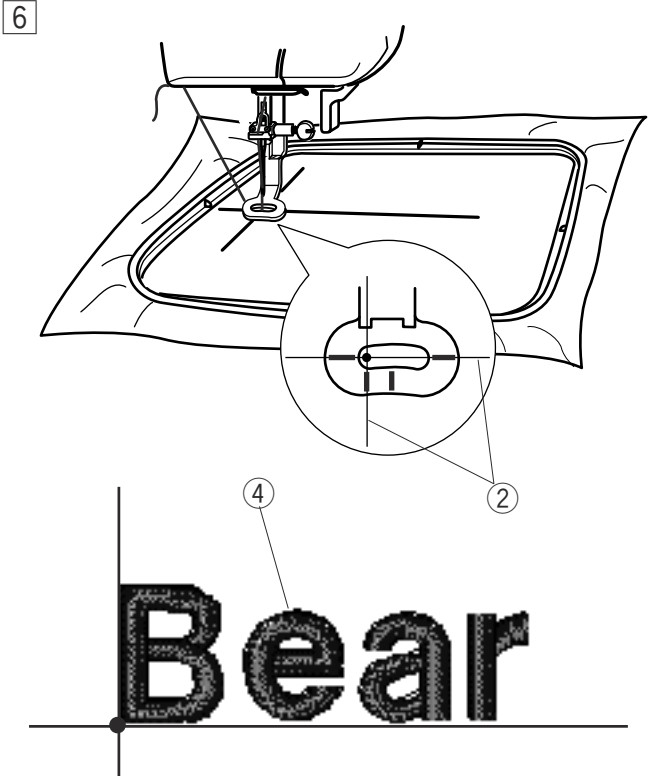

- **5** Utilisez les touches de **déplacement** pour ajuster la position du cadre à broder par rapport aux axes.  $\overline{1}$  Touches de déplacement
	- $(2)$  Axes

#### **REMARQUE :**

Vous pouvez choisir 3 dispositions pour vos monogrammes: justifié à gauche, centré ou justifié à droite, en appuyant sur la touche **Justification**. 3 Touche de justification

6 Abaissez le pied-de-biche, appuyez sur le bouton marche/arrêt et piquez 5 à 6 points. Appuyez de nouveau sur le bouton marche/arrêt pour arrêter la machine.

Relevez le pied-de-biche, coupez le bout du fil près du point de départ du piquage, puis abaissez le pied-de-biche.

Appuyez sur le bouton marche/arrêt pour recommencer à coudre. La machine s'arrête automatiquement dès que la broderie est terminée.

#### **Orientation des monogrammes**

Vous pouvez broder des monogrammes dans le sens horizontal ou vertical.

Appuyez sur la touche **Horizontal/Vertical** avant d'appuyer sur la touche OK pour sélectionner l'orientation.

- 4) Monogramme horizontal
- (5) Monogramme vertical

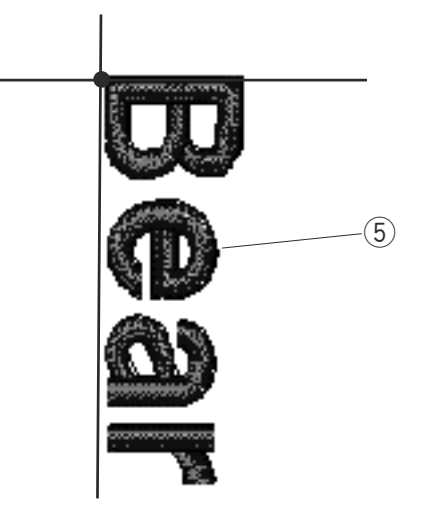

 $\boxed{1}$ 

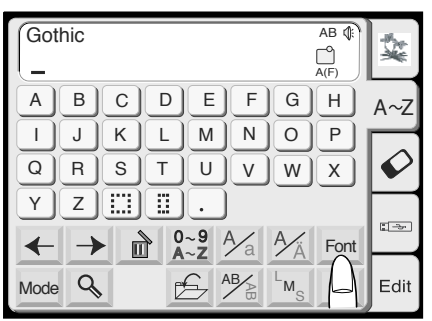

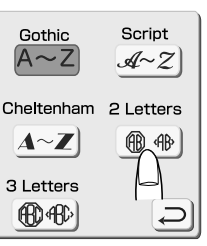

#### **Monogramme à 2 lettres**

**Exemple:** 2 lettres avec un écusson

11 Appuyez sur la touche **Police**. Sélectionnez l'option 2 lettres.

 $\boxed{2}$ 

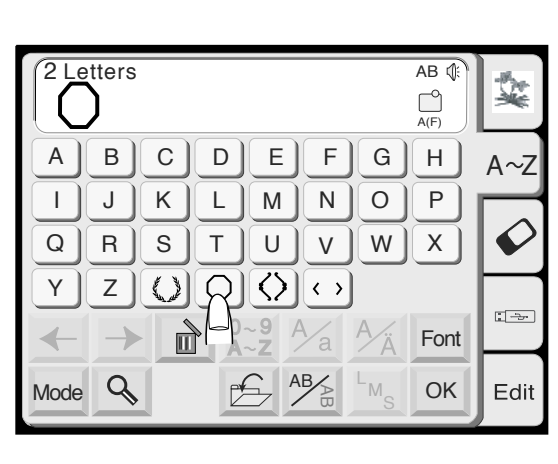

 $\sqrt{3}$ 

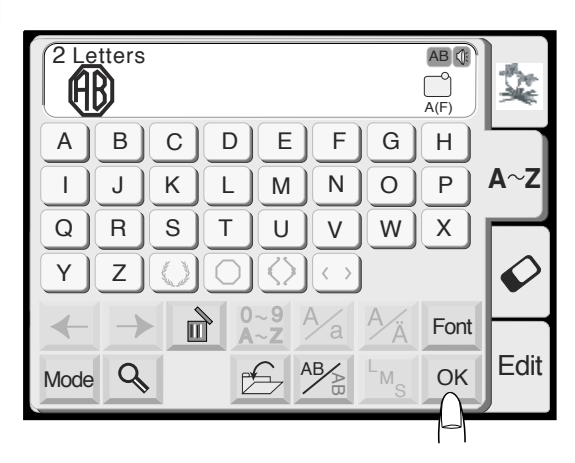

 $\boxed{4}$   $\boxed{5}$ 

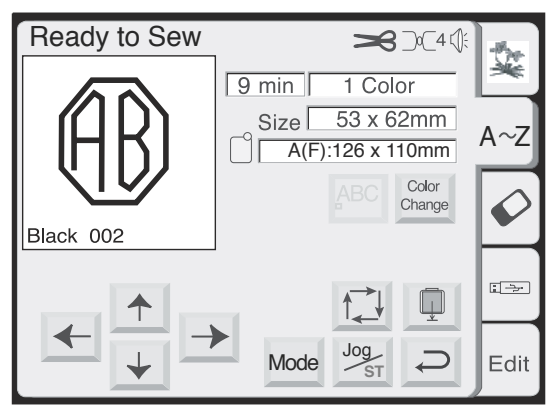

2 Sélectionnez l'écusson.

3 Sélectionnez les lettres "A" et "B". Appuyez sur la touche **OK**.

- v La fenêtre **Prêt à coudre** s'affiche alors à l'écran.
- **5** Appuyez sur le bouton marche/arrêt pour commencer à broder.

#### **REMARQUES :**

Les monogrammes à 3 lettres sont brodés de la même façon que les monogrammes à 2 lettres. La position de départ pour les monogrammes à 2 et 3 lettres se trouve au centre du cadre à broder.

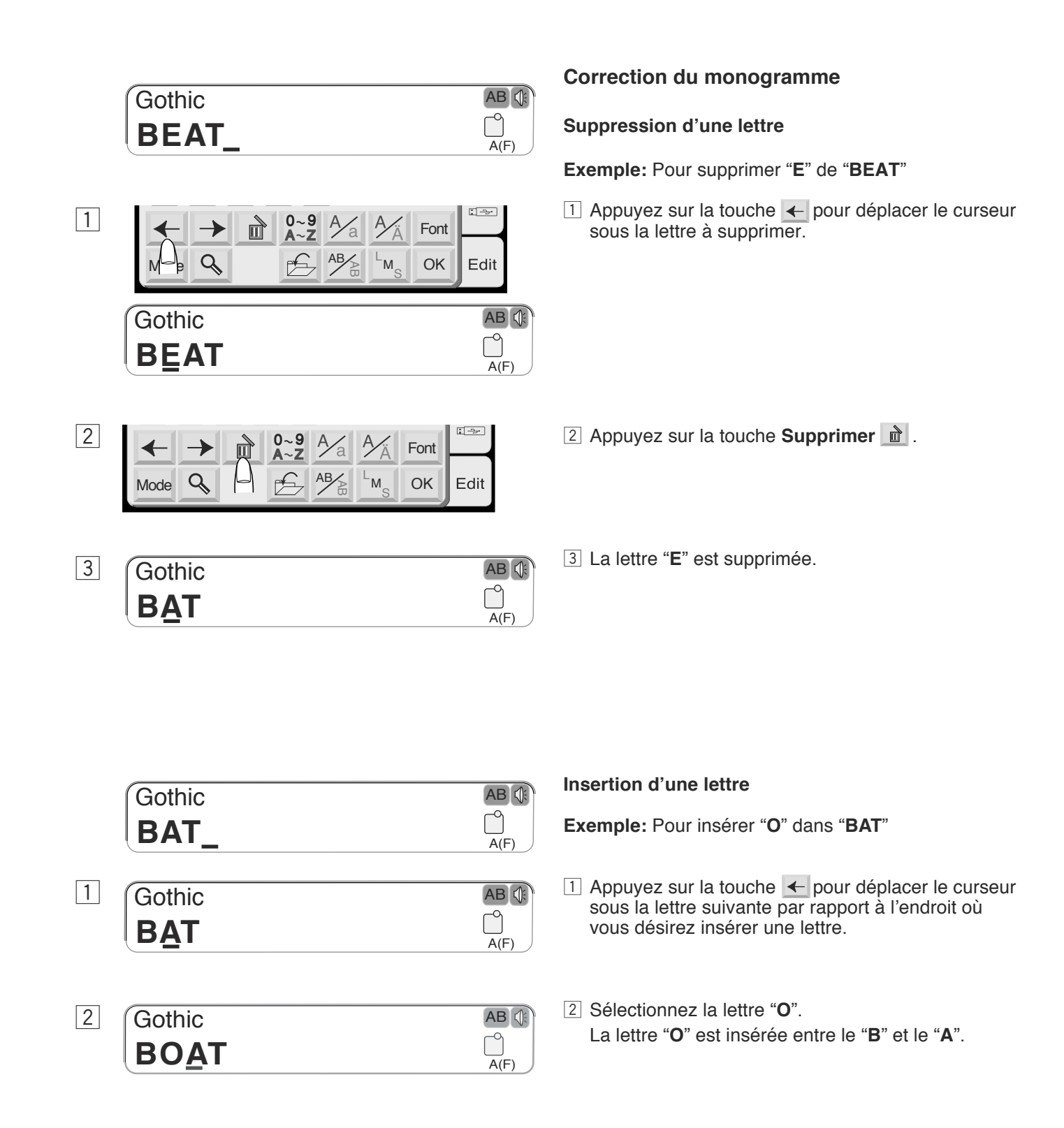

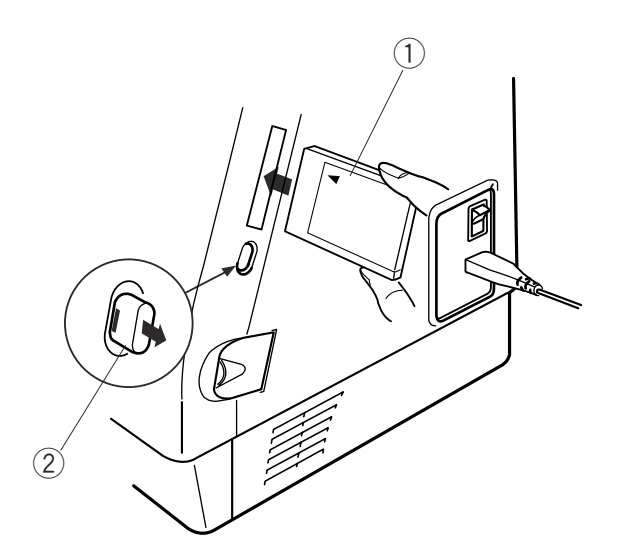

### **ACCESSOIRES OPTIONNELS**

#### **Carte PC (en option)**

#### **Insertion et éjection d'une carte PC**

Insérez la carte PC dans son logement en tournant l'avant vers vous. Enfoncez la carte jusqu'à ce qu'elle s'enclenche et que le bouton d'éjection ressorte.

- q Carte PC
- 2 Bouton d'éjection

#### **REMARQUE :**

Lorsque la carte est correctement installée, la barre rouge située sur le bouton d'éjection devient visible.

## **Ejection de la carte PC**

Appuyez sur le bouton d'éjection pour éjecter la carte PC. Retirez la carte PC de la machine.

#### **REMARQUE :**

Lorsque l'on met la machine sous tension avec une carte PC insérée dans le logement, le temps de démarrage est plus long.

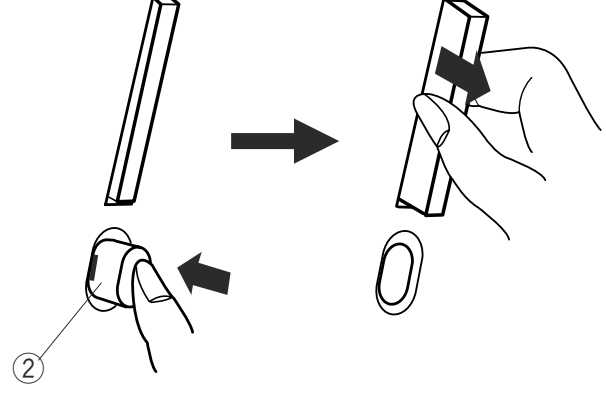

## PC Card  $\mathbb{R}$ 飞 Hoop Size A(F):126x110mm  $1$  2 3  $4$ A  $\sim$ 7 na. F) ł. Mode Edit

#### **Sélection de motifs à partir de la carte PC**

Appuyez sur l'onglet **Carte PC**. Les motifs contenus dans la carte s'affichent sur les touches de sélection du motif.

Appuyez sur la touche **Sélection du motif** pour sélectionner le motif que vous désirez broder. La fenêtre **Prête à coudre** s'ouvre alors.

## **ATTENTION :**

Ne coupez pas l'alimentation et n'éjectez pas la carte<br>tant que le symbole d'avertissement (A) A) ou le tant que le symbole d'avertissement @ sablier sont affichés à l'écran.

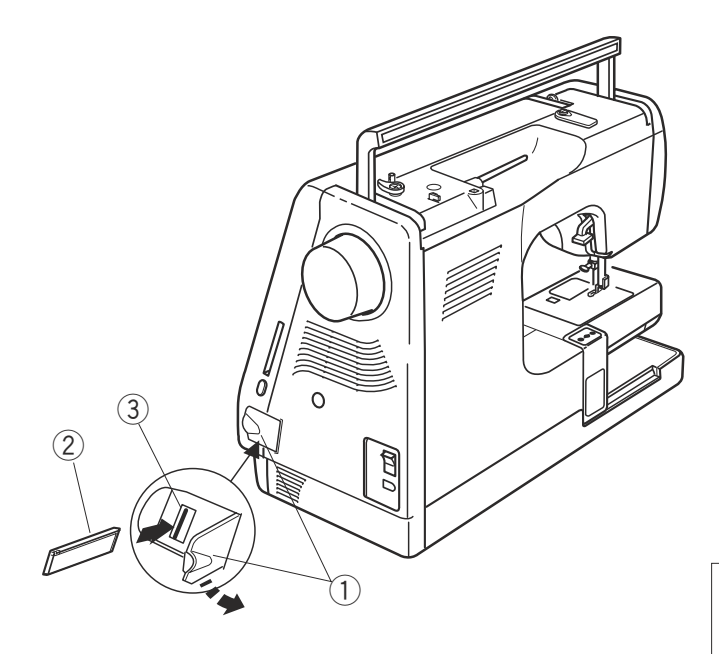

#### **Clé de mémoire USB (en option)**

Vous pouvez utiliser des clés de mémoire USB pour sauvegarder des données de couture et transférer des motifs de broderie entre la MC 350E et votre PC. Les clés de mémoire USB sont disponibles, sous diverses formes et dans différents formats, dans les magasins de photographie, chez les distributeurs de fournitures informatiques et autres.

Ouvrir la petite trappe située sous le logement de la carte.

Introduire la clé de mémoire USB dans la prise USB de la MC 350E.

- **1** Petite trappe
- 2 Clé de mémoire USB (en option)
- 3 Prise USB

## **ATTENTION :**

Ne coupez pas l'alimentation et ne débranchez pas la clé de mémoire USB tant que le symbole ( ∛ଚ)(ଠାβ) d'avertissement ou le sablier sont affichés à l'écran.

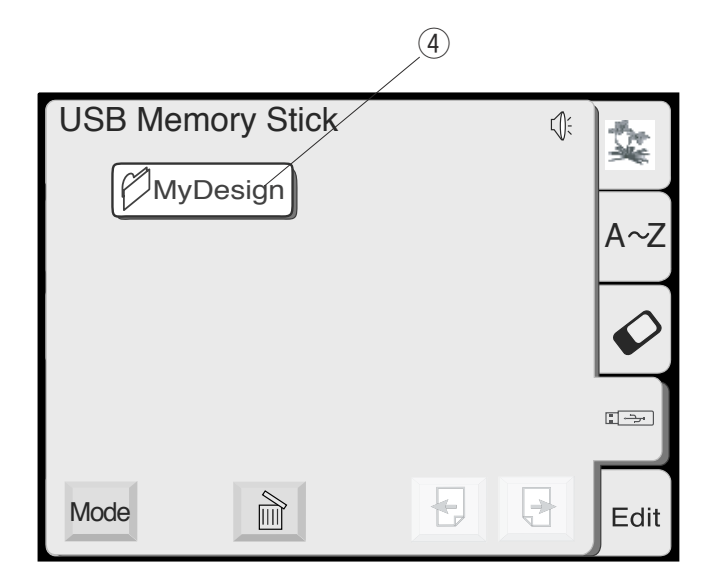

#### **Accès aux motifs contenus dans la clé de mémoire USB**

Appuyez sur l'onglet **Clé de mémoire USB**. La liste des dossiers s'affiche dans la fenêtre. Appuyer sur la touche de **sélection du dossier** pour sélectionner le dossier voulu.

4) Touche de sélection du dossier

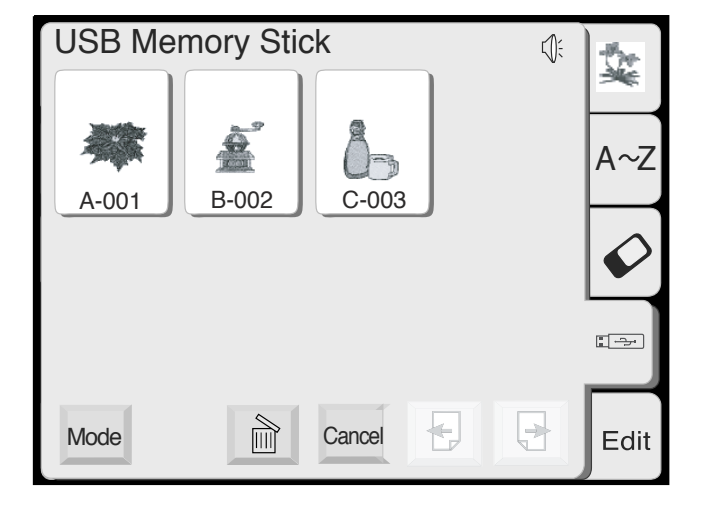

Les motifs contenus dans le dossier sélectionné s'affichent sur les touches de **sélection du motif**. Appuyez sur la touche de **sélection du motif** pour sélectionner le motif voulu.

#### **MODE D'EDITION**

La fonction d'édition vous permet de modifier et de combiner des motifs de broderie afin de créer des dessins originaux et personnels.

#### **Ecran d'édition**

Appuyez sur la touche **Edition** pour ouvrir la fenêtre correspondante.

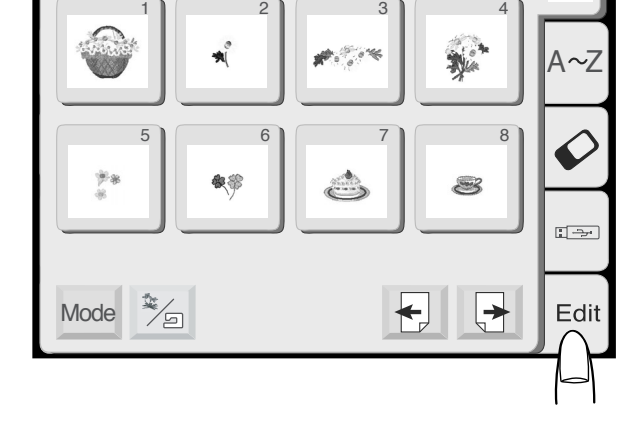

 $1/14$   $($ 

Built-in Designs

Hoop Size A(F): 126 x110mm

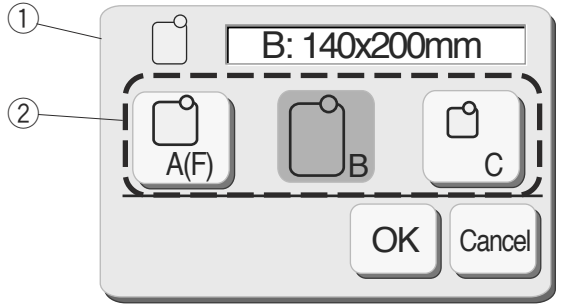

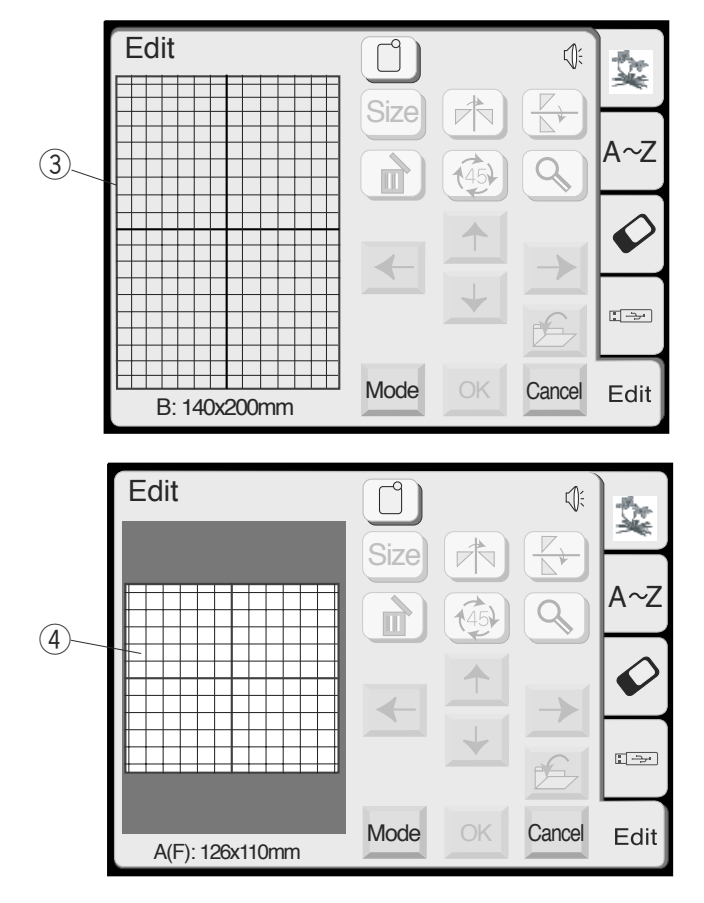

La boîte de dialogue de **sélection du cadre à broder** s'ouvre pour vous permettre de sélectionner le cadre que vous souhaitez utiliser.

Vous pouvez choisir parmi les cadres suivants: Cadre standard A: 126 mm sur 110 mm Cadre rond F: 126 mm sur 110 mm (en option) Grand cadre B: 140 mm sur 200 mm Cadre à bras libre C: 50 mm sur 50 mm (en option)

- $\Omega$  Boîte de dialogue de sélection du cadre à broder
- (2) Touche de sélection du cadre à broder

Appuyez sur la touche **OK** [<u>ok]</u>, la fenêtre d'édition du cadre à broder sélectionné s'ouvre alors. Appuyez sur la touche **Annuler** Cancel**)** pour annuler la sélection et revenir à l'écran d'édition du cadre à broder B.

Reportez-vous à la page 39 pour la sélection du cadre à broder après avoir sélectionné le motif de broderie.

- e Fenêtre d'édition du cadre à broder B
- r Fenêtre d'édition du cadre à broder A

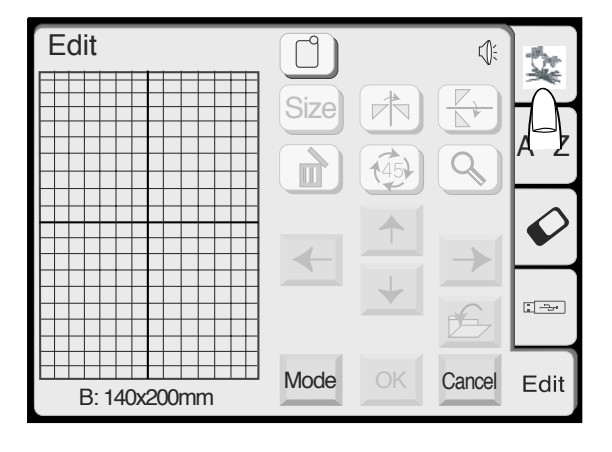

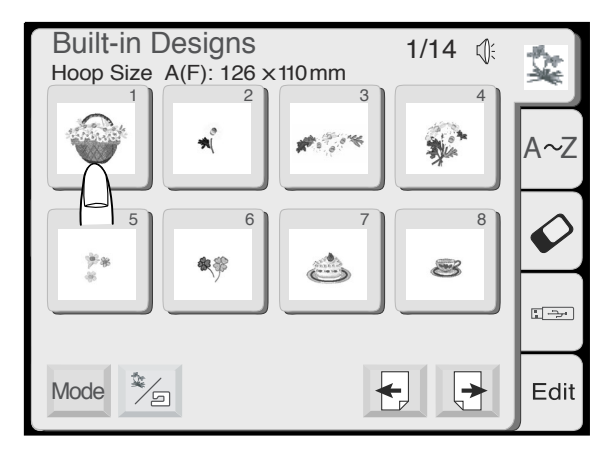

#### **Importation de motifs dans la fenêtre d'édition**

Appuyez sur l'onglet **Motif intégré**, **carte PC** ou **Clé de mémoire USB** dans la fenêtre d'édition.

Appuyez sur la touche de **sélection du motif** voulu ou sélectionnez les caractères voulus pour créer un monogramme.

Le motif sélectionné s'affiche dans la fenêtre d'**édition**.

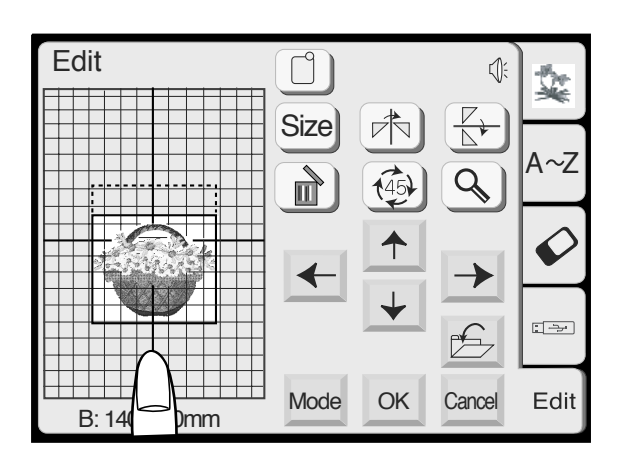

#### **Edition des motifs de broderie**

Pour sélectionner le motif à éditer, cliquez sur l'image du motif voulu sur la fenêtre d'édition. Le motif sélectionné est encadré.

#### **Déplacement du motif sélectionné**

Pour déplacer le motif de broderie dans la fenêtre d'édition, appuyez dessus et déplacez-le à l'endroit voulu avec le doigt.

## **ATTENTION :**

Ne déplacez pas le motif sur l'écran avec un objet pointu.

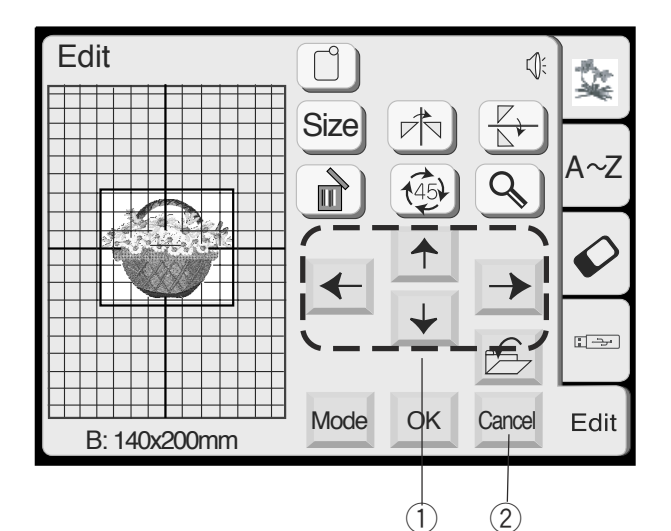

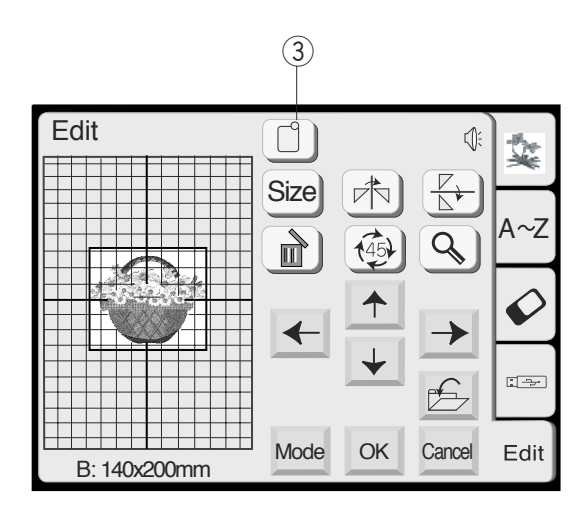

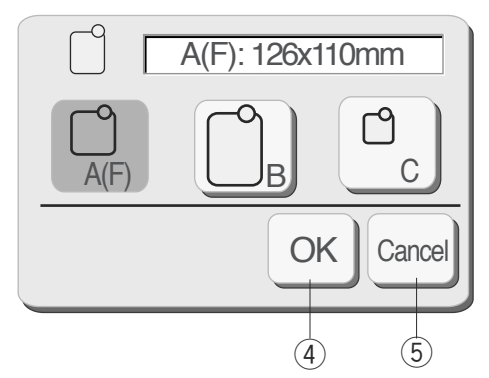

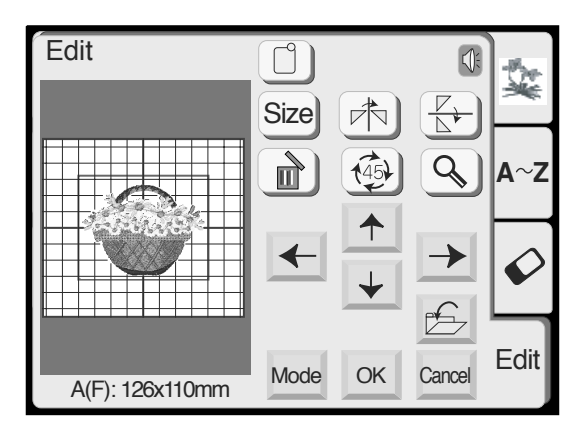

Vous pouvez également déplacer le motif sélectionné en appuyant sur les touches de **disposition**. Appuyez sur les touches de **disposition** pour déplacer le motif à l'endroit voulu dans la fenêtre d'**édition**.

Le chariot ne bouge pas lorsque vous appuyez sur les touches de disposition car la position du motif change par rapport au cadre à broder, pas par rapport à la machine.

1) Touches de disposition

#### **REMARQUES :**

L'aspect des touches de **disposition** est le même que celui des touches de **déplacement**, mais leur fonction est différente.

Utilisez les touches de **déplacement** pour déplacer le chariot.

Pour annuler tout changement effectué, appuyez sur la touche **Annuler**.

(2) Touche Annuler

#### **Changement de format de cadre à broder**

Vous pouvez changer de format de cadre à broder en appuyant sur la touche de **sélection du cadre à broder**.

e Touche de sélection du cadre à broder

Sélectionnez l'un des cadres à broder suivants: Cadre standard A: 126 mm sur 110 mm Cadre rond F: 126 mm sur 110 mm (en option) Grand cadre B: 140 mm sur 200 mm Cadre à bras libre C: 50 mm sur 50 mm (en option)

Appuyez sur la touche **OK** OK , la fenêtre d'**édition** du cadre à broder sélectionné s'ouvre alors. (4) Touche OK

Appuyez sur la touche **Annuler** Cancel pour revenir à la

valeur par défaut (cadre B).

(5) Touche Annuler

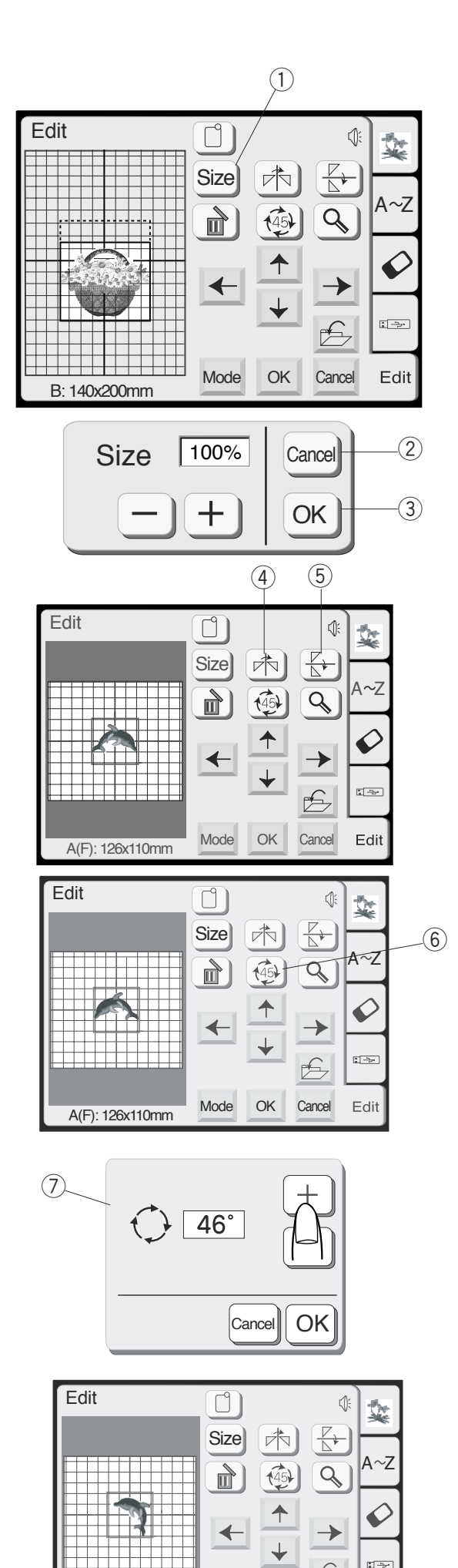

A(F): 126x110mm Mode OK Cancel

#### **Redimensionnement du motif sélectionné**

Si vous appuyez sur la touche **Dimension**, la boîte de dialogue d'ajustement du format s'ouvre. Vous pouvez modifier la dimension des motifs de broderie de 90 % à 120 % de la taille initiale.

(1) Touche Dimension

La taille change de 1 % chaque fois que vous appuyez sur les touches Plus ou Moins.

Appuyez sur la touche **Plus** <sub>(F)</sub> pour agrandir la dimension du motif. Appuyez sur la touche Moins **pour réduire la** dimension du motif.

Pour annuler le changement de dimension, appuyez sur la touche **Annuler**  $_{\text{Cancel}}$ . Appuyez sur la touche **OK**  $\circ$  pour appliquer la

- nouvelle dimension. (2) Touche Annuler
	-
	- 3) Touche OK

#### **Inversion du motif**

Si vous appuyez sur les touches **Image miroir**, vous pouvez broder une image inversée du motif.

Appuyez sur la touche Miroir vertical **the polity pour inverser** les motifs de gauche à droite. Appuyez sur la touche **Miroir horizontal pour** inverser les motifs de haut en bas.

- (4) Touche Miroir vertical
- $\overline{5}$ ) Touche Miroir horizontal

#### **Rotation du motif sélectionné**

Chaque fois que vous appuyez sur la touche **Rotation**, le motif de broderie pivote de 45 degrés dans le sens des aiguilles d'une montre.

 $(6)$  Touche Rotation

Si vous maintenez la touche **Rotation** enfoncée pendant plus d'une seconde, la boîte de dialogue **Rotation** s'ouvre.

(7) Boîte de dialogue Rotation

Appuyez sur la touche **Plus +** pour pivoter le motif de degré en degré dans le sens des aiguilles d'une montre.

Appuyez sur la touche **Moins** <u>export</u> pour pivoter le motif de degré en degré en sens inverse des aiguilles d'une montre.

Exercer un appui continu sur la touche **Plus** ou **Moins** permet de pivoter rapidement le motif.

Appuyez sur la touche **OK** pour appliquer le nouvel angle.

Pour annuler la rotation, appuyer sur la touche **Annuler**.

Edit

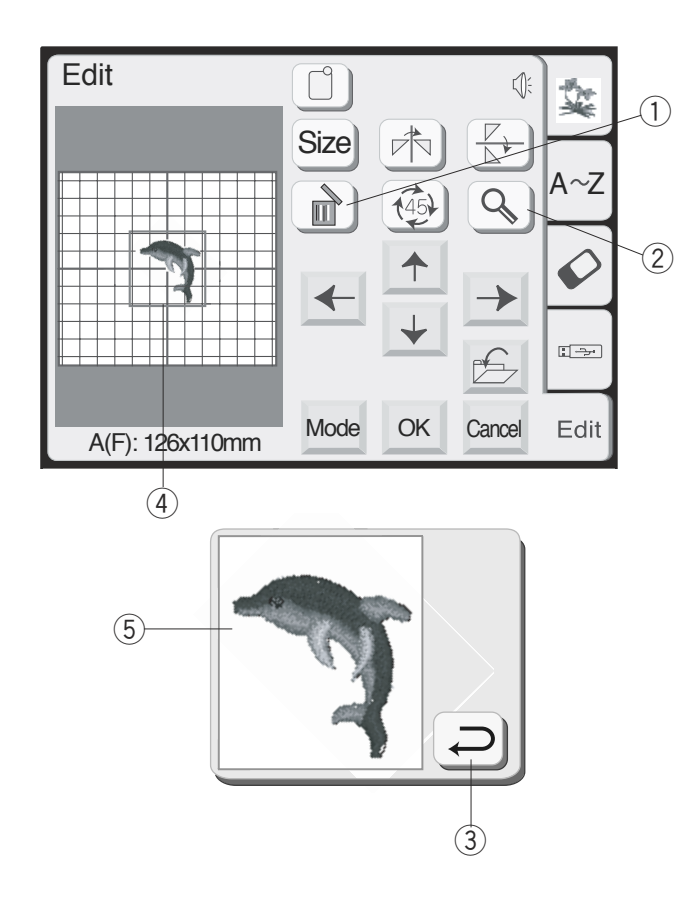

#### **Suppression du motif**

Lorsque vous appuyez sur la touche **Supprimer**, le motif sélectionné est supprimé.

**1** Touche Supprimer

#### **Agrandissement de l'image du motif**

Appuyez sur la touche **Loupe** pour obtenir une image agrandie du motif sélectionné. Appuyez sur la touche **Retour** D pour revenir à l'écran précédent.

2 Touche Loupe

- 3 Touche Retour
- 4 Image initiale
- $5$  Image agrandie

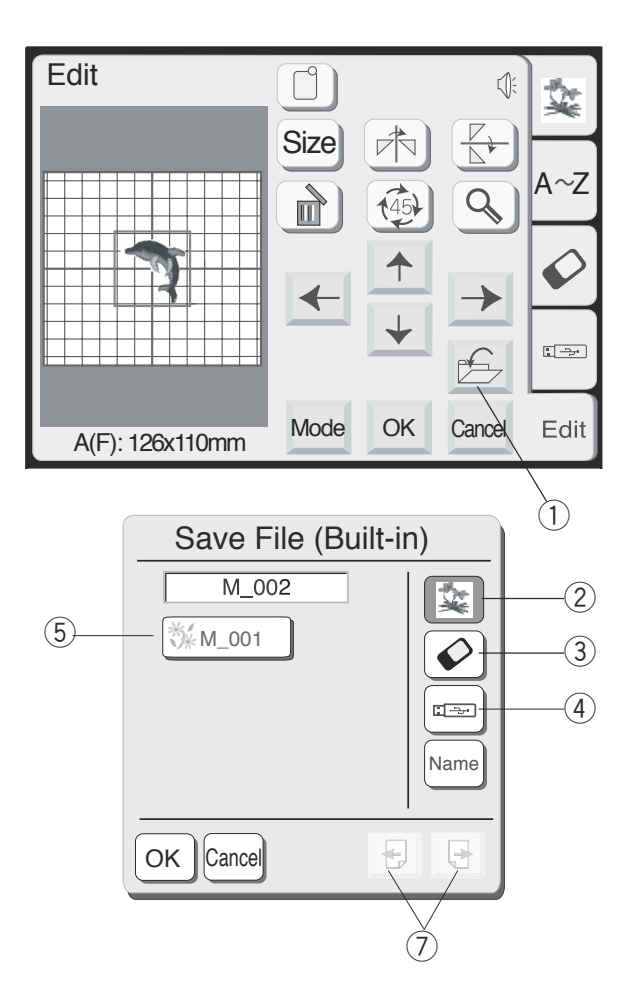

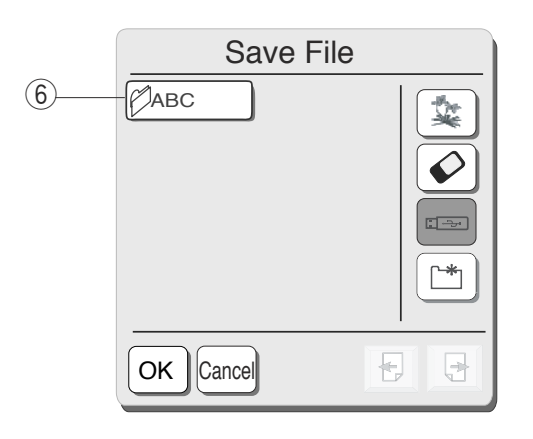

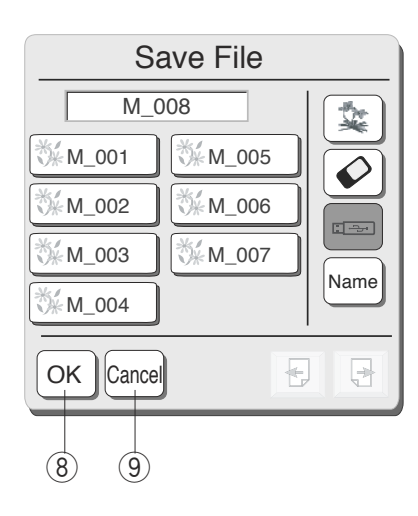

#### **ENREGISTREMENT D'UN FICHIER**

Si vous appuyez sur la touche **Sauvegarde de fichier**, la boîte de dialogue **Sauvegarde de fichier** s'ouvre. (1) Touche Sauvegarde de fichier

Vous pouvez sélectionner un emplacement mémoire dans la mémoire intégrée, la carte PC ATA ou la clé de mémoire USB.

Appuyez sur une des touches suivantes pour sélectionner l'endroit où vous souhaitez sauvegarder le fichier.

- (2) Touche Mémoire intégrée
- $\overline{3}$  Touche Carte PC ATA
- r Touche Clé de mémoire USB

La **liste des fichiers** s'ouvre si vous appuyez sur la touche Mémoire intégrée, tandis qu'une **liste de dossiers** s'ouvrira si vous appuyez sur la touche Carte PC ou sur la touche Clé de mémoire USB.

- $(5)$  Liste des fichiers
- 6 Liste des dossiers

Si vous appuyez sur les touches **Page**  $\Box$   $\Box$ , vous pourrez voir les fichiers sauvegardés sur les pages précédentes ou suivantes.

(7) Touches Page

Sélectionnez le dossier souhaité; la liste des fichiers contenus dans ce dossier s'affiche alors.

Appuyez sur la touche **OK** Mour sauvegarder le fichier; l'affichage revient alors à l'écran initial. Si vous ne désirez pas sauvegarder le fichier, appuyez sur la touche **Annuler** pour revenir à la fenêtre précédente.

- 8) Touche OK
- $\overline{(\mathfrak{g})}$  Touche Annuler

#### **REMARQUE :**

Le nom de fichier sera attribué automatiquement dans l'ordre croissant, à partir de M\_001.

## **ATTENTION :**

Ne coupez pas l'alimentation de la machine ou n'éjectez pas la carte lorsque le symbole

d'avertissement (%) ou le sablier apparaissent sur l'écran tactile. Sinon vous risquez de perdre ou d'endommager les données sauvegardées dans la mémoire.

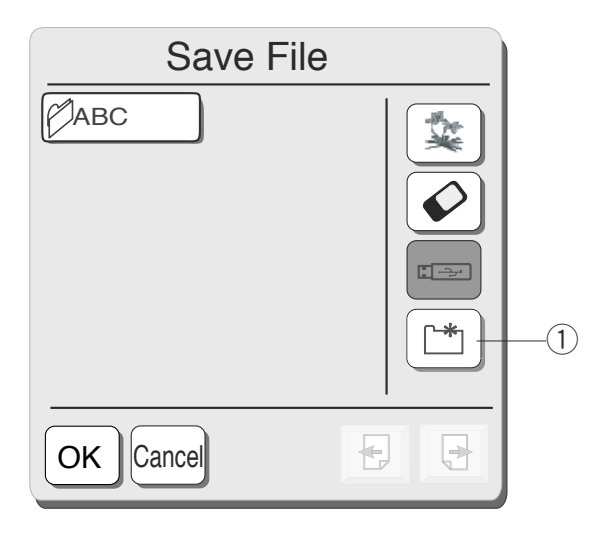

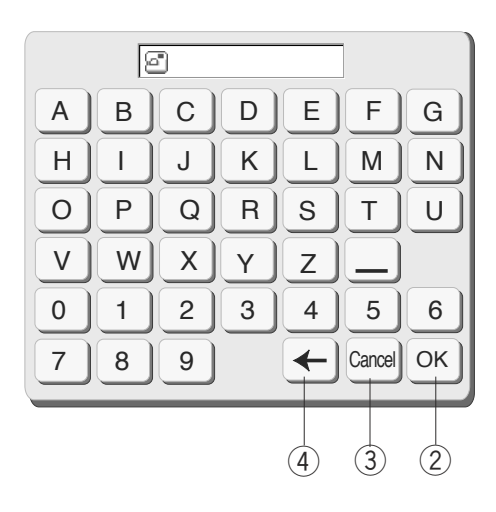

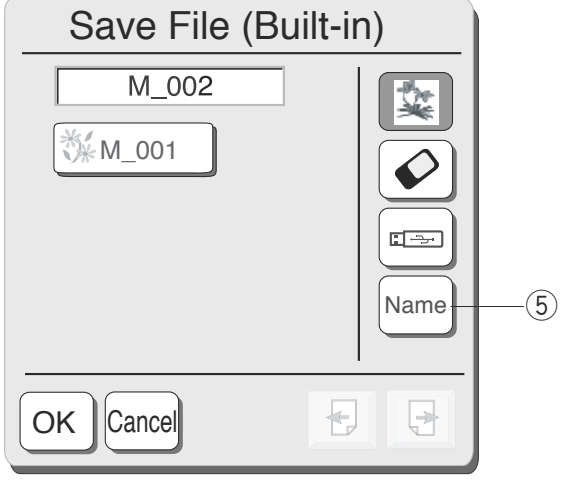

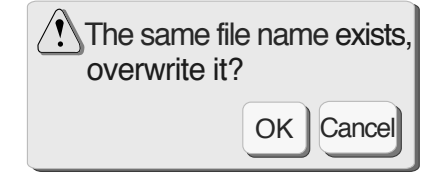

#### **Création d'un nouveau dossier**

Vous pouvez créer votre propre dossier et lui donner le nom que vous voulez.

Appuyez sur la touche **Nouveau dossier**, une fenêtre contenant un clavier s'ouvre alors. (1) Touche Nouveau dossier

Entrez le nom du dossier et appuyez sur la touche **OK**.

Le nouveau dossier s'ajoute à la liste des dossiers. 2 Touche OK

Pour revenir à la liste des dossiers sans en créer un nouveau, appuyez sur la touche **Annuler** Cancel . 3) Touche Annuler

#### **REMARQUES :**

Il n'est possible de taper que 8 caractères. Pour effacer le dernier caractère, appuyez sur la touche **Effacement arrière**. Back space key

#### **Attribution d'un nom à un fichier**

Appuyez sur la touche **Nom du fichier** si vous désirez attribuer un nouveau nom au fichier. (5) Touche Nom de fichier

La fenêtre du clavier s'ouvre.

Entrez le nom de fichier et appuyez sur la touche **OK**. Le fichier est sauvegardé sous son nouveau nom.

Si vous avez tenté de sauvegarder le fichier sous un nom existant, un message d'avertissement s'affiche. Appuyez sur la touche **OK** pour écraser le fichier existant.

Appuyez sur la touche **Annuler**আ si vous ne souhaitez pas l'écraser. Il se peut que vous ayez à changer le nom du fichier et à sauvegarder celui-ci sous un nom différent.

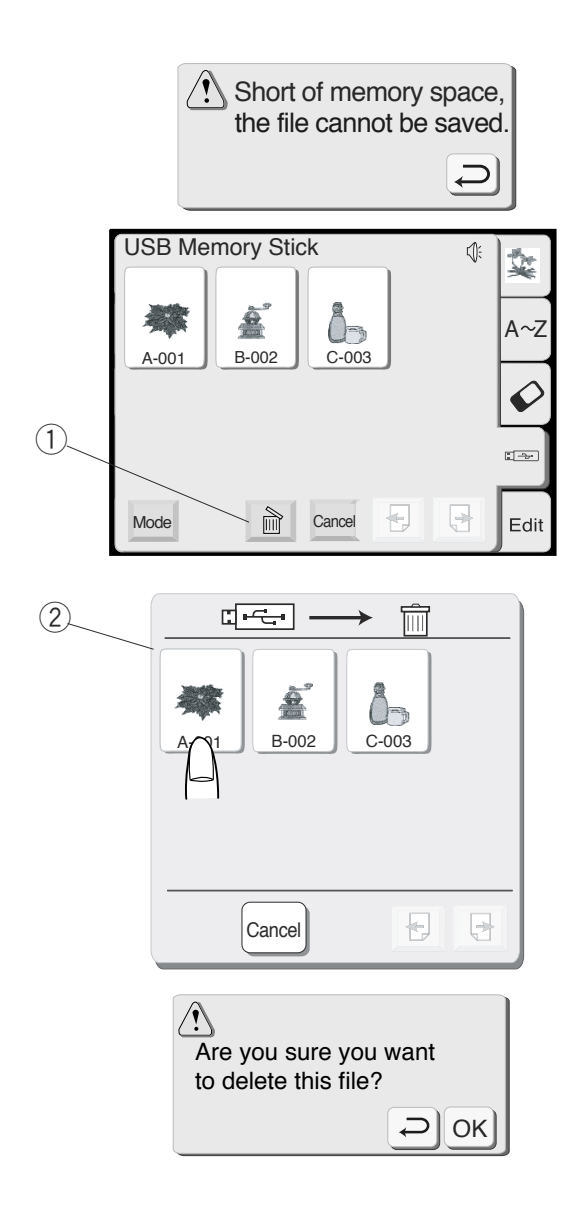

#### **Suppression d'un fichier**

Lorsque la mémoire est saturée, un message d'avertissement apparaît. Appuyez sur la touche **OK** et sélectionnez la fenêtre d'ouverture de fichier, puis supprimez un fichier dont vous n'avez plus besoin.

#### **Suppression d'un fichier**

Lorsque la mémoire est saturée, un message d'avertissement apparaît. Appuyez sur la touche **OK** et sélectionnez la fenêtre d'ouverture de fichier, puis supprimez un fichier dont vous n'avez plus besoin.

Appuyer sur la touche **Supprimer** pour ouvrir la boîte de dialogue **Supprimer le fichier**.

- qTouche Supprimer
- $\overline{2}$  Boîte de dialogue Supprimer le fichier

Appuyez sur la touche **Sélection du motif** pour sélectionner le fichier que vous souhaitez supprimer.

Si vous ne souhaitez pas supprimer le fichier, appuyez sur la touche **Annuler**  $^{\text{Cancel}}$  .

La boîte de dialogue de **confirmation** s'ouvre. Appuyez sur la touche **OK** pour supprimer le fichier.

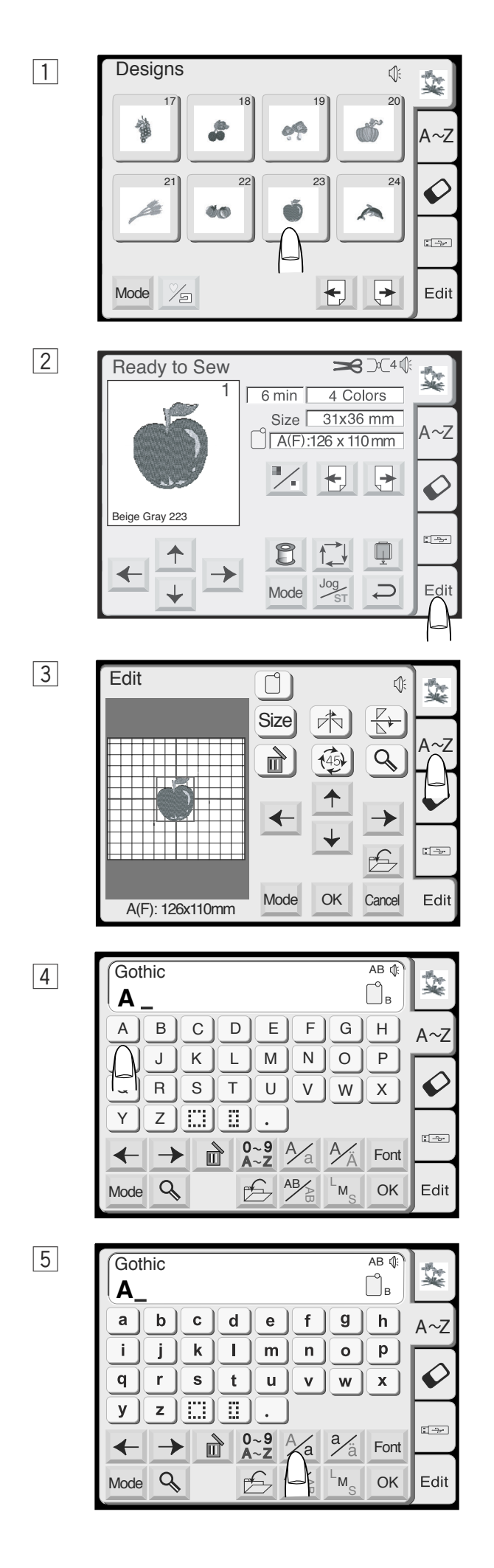

#### **CREATION D'UN MOTIF ORIGINAL**

**Exemple:** Pour combiner le motif intégré n° 23 et le mot "**Apple**"

- 11 Sélectionnez le motif n° 23 parmi les motifs intégrés.
- x Appuyez sur l'onglet **Edition**. La fenêtre d'édition s'affiche avec l'image du motif sélectionné.

c Appuyez sur l'onglet **Monogramme**.

4 Sélectionnez la lettre "A" (lettre majuscule en style Gothic).

**5 Appuyez sur la touche Minuscule**  $\frac{1}{2}$  pour sélectionner les minuscules.

 $\boxed{6}$ 

 $\boxed{7}$ 

 $|8|$ 

**Gothic**  $AB$ 贷  $\bigcirc$ <sub>B</sub> **Apple**  $\overline{c}$  $\overline{d}$  $\overline{g}$ h  $A \sim Z$  $\mathbf{a}$  $\mathsf b$  $\mathbf{e}% _{0}\left( \mathbf{1}\right)$  $\mathbf{f}$  $\mathbf k$  $\mathbf{i}$ j  $\vert \vert$  ${\mathsf m}$  $n$  $\mathsf{p}$  $\mathbf{o}$  $\bm{\mathcal{O}}$  $\mathbf{q}$  $\mathbf{r}$  $\mathbf{s}$  $\mathbf t$  $\mathbf{u}$  $\bar{\mathbf{v}}$  $\overline{\mathsf{w}}$  $\overline{\mathbf{x}}$ B  $z$   $\vert$   $\vert$   $\vert$   $\vert$  ${\bf y}$  $\overline{L(\rightarrow)}$  $\frac{a}{a}$  $0 - 9$ <br>A  $\sim$  Z  $\mathbb{I}$  $\frac{A}{a}$  $\leftarrow$  $\rightarrow$ Font  $Q$  $AB \sim$   $M_S$  OK  $f$ Edit Mode **Edit**  $\begin{tabular}{|c|c|} \hline \quad \quad & \quad \quad & \quad \quad \\ \hline \quad \quad & \quad \quad & \quad \quad \\ \hline \quad \quad & \quad \quad & \quad \quad \\ \hline \end{tabular}$  $\overline{\psi}$ 囊 **Size** 小  $\overleftrightarrow{\mathbb{F}}$  $\overline{Q}$  $A \sim Z$  $\mathbb{I}$  $\sqrt{45}$  $\bm{\mathcal{C}}$  $\overline{\mathbf{t}}$  $\rightarrow$ **Apple**  $\begin{picture}(20,20) \put(0,0){\line(1,0){10}} \put(15,0){\line(1,0){10}} \put(15,0){\line(1,0){10}} \put(15,0){\line(1,0){10}} \put(15,0){\line(1,0){10}} \put(15,0){\line(1,0){10}} \put(15,0){\line(1,0){10}} \put(15,0){\line(1,0){10}} \put(15,0){\line(1,0){10}} \put(15,0){\line(1,0){10}} \put(15,0){\line(1,0){10}} \put(15,0){\line(1$  $f$ A(F): 126x110mm Mode OK Cancel Edit Ready to Sew  $\rightarrow$ 1  $\sqrt{11}$ min 5 Colors Size  $64x62$  mm  $\overline{A}$  $C$   $A(F)$ :126 x 110 mm

 $\sqrt{1}$ 

Mode

8

H

∕

**Apple**

Beige Gray 223

Jog **ST**

╄」

↳┿

 $\mathbb{Q}$  $\overline{\cup}$   $\Diamond$ 

 $\sqrt{2}$ 

Edit

n Sélectionnez "**p**", "**p**", "**l**" et "**e**". Appuyez sur la touche **OK**.

7 Disposez les motifs en les déplaçant avec le curseur ou avec les touches de **disposition**.

, Appuyez sur la touche **OK**, la fenêtre **Prêt à coudre** s'affiche alors. Lancez la machine.  $(1)$  Résultat

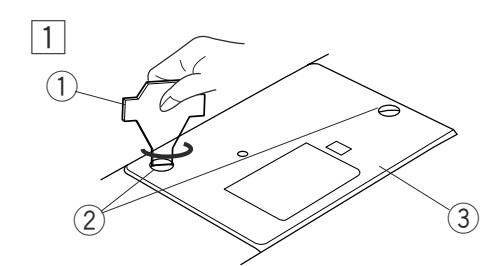

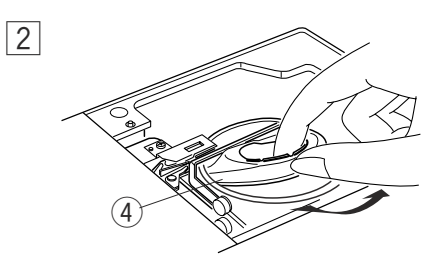

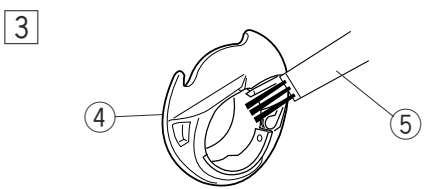

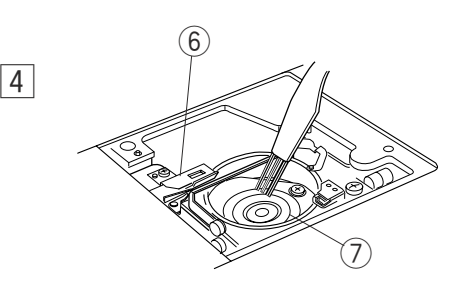

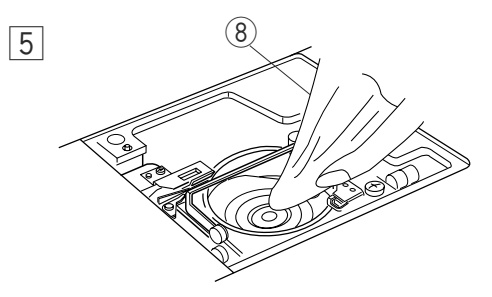

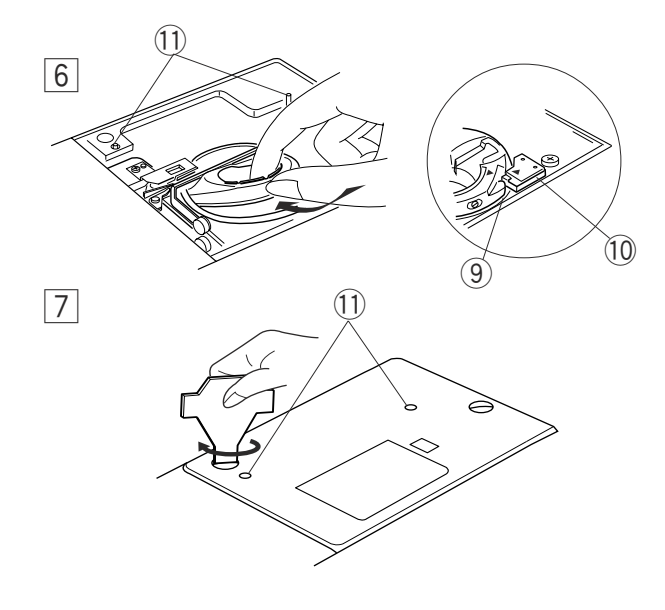

#### **SOINS ET ENTRETIEN**

#### **Nettoyage du logement du crochet**

## **AVERTISSEMENT:**

Mettez l'interrupteur d'alimentation électrique sur la position arrêt et débranchez la machine avant de procéder au nettoyage.

#### **REMARQUE :**

Ne démontez pas la machine en procédant d'une autre manière que celle expliquée dans ce chapitre.

Nettoyez l'extérieur de la machine avec un chiffon et un savon doux.

- 11 Déposez les vis de fixation avec le tournevis fourni avec la machine. Déposez la plaque à aiguille.
- 2 Soulevez le porte-canette et déposez-le.
	- (1) Tournevis
	- $(2)$  Vis de fixation
	- 3 Plaque à aiguille
- 3 Nettoyez le porte-canette avec une brosse antipeluches.
	- $\tilde{a}$  Porte-canette
	- $\overline{5}$  Brosse
- 4 Nettoyez le mécanisme de coupe-fil automatique et le logement de crochet avec la brosse antipeluches.
	- $6$  Mécanisme de coupe-fil automatique
	- u Logement de crochet
- **5** Essuyez l'intérieur du logement de crochet avec un chiffon sec. (Vous pouvez également utiliser un aspirateur.)
	- $\overline{8}$  Chiffon sec

#### **Montage du logement de crochet**

- n Insérez le porte-canette de façon à ce que le bouton se trouve près de la butée dans le logement de crochet.
	- **(9)** Bouton
	- $\overline{10}$  Butée
- $\sqrt{7}$  Refixez la plaque à aiguille en alignant les tiges de guidage de la plaque sur leurs orifices et serrez la vis.
	- 11 Tiges de guidage de plaque à aiguille

#### **REMARQUE :**

Après avoir nettoyé la machine, prenez soin de fixer correctement l'aiguille et le pied-de-biche.

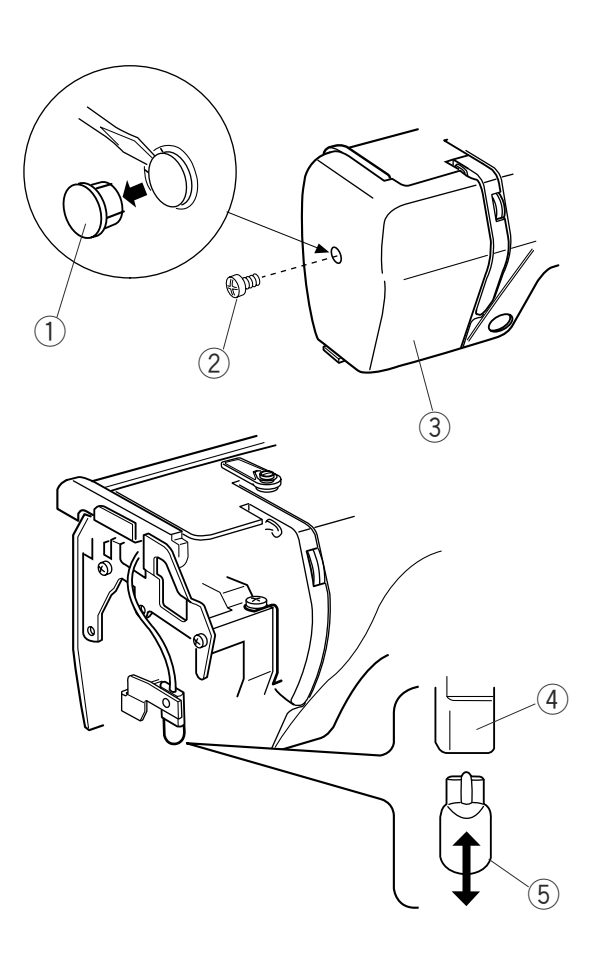

#### **Remplacement de l'ampoule**

## **AVERTISSEMENTS:**

Mettez la machine hors tension avant de remplacer l'ampoule.

L'ampoule risque d'être **BRÛLANTE**. Attendez qu'elle ait refroidi avant de la toucher.

#### **Retrait:**

Déposez le capuchon et la vis de fixation. Déposez la plaque frontale. Retirez l'ampoule de la douille.

#### **Remplacement:**

Introduisez une ampoule neuve dans la douille. Fixez la plaque frontale avec la vis de fixation et remontez le capuchon.

- ① Capuchon
- $\overline{2}$  Vis de fixation
- 3 Plaque frontale
- (4) Douille
- 5 Ampoule

#### **REMARQUE :**

Ne rangez pas la machine dans un endroit où l'humidité est élevée, près d'un radiateur ou à la lumière directe du soleil. Rangez le câble d'alimentation sur secteur dans la rallonge de table.

## **Résolution des problèmes**

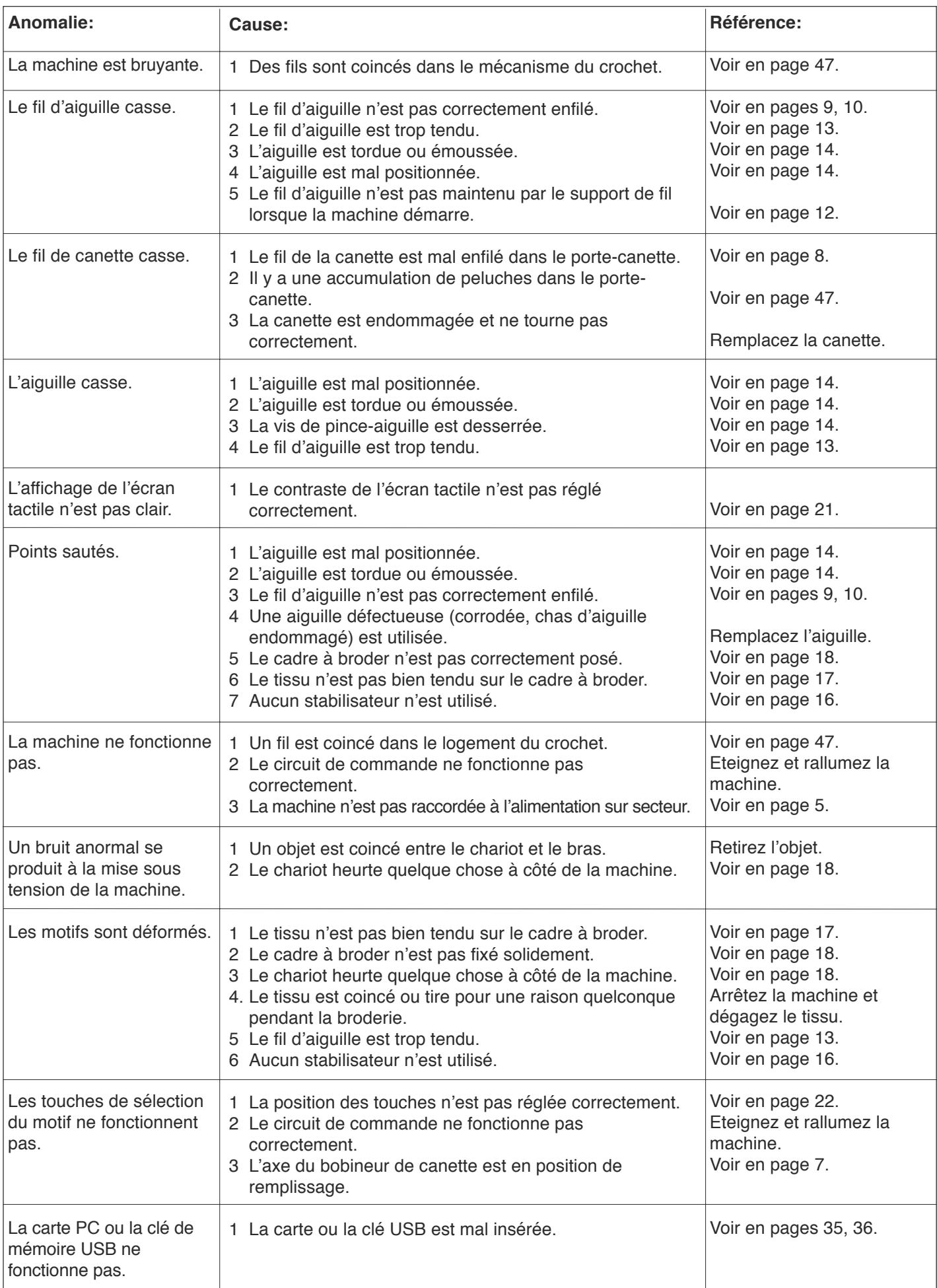

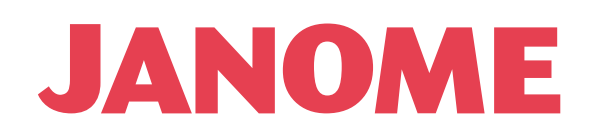

852-861-208 (F) Imprimé en Japon